<span id="page-0-0"></span>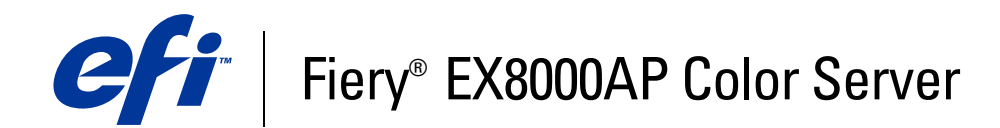

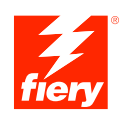

# **Utilitários**

© 2007 Electronics for Imaging, Inc. As informações nesta publicação estão cobertas pelos termos dos *Avisos de caráter legal* deste produto.

45064777 31 de maio de 2007

# **CONTEÚDO**

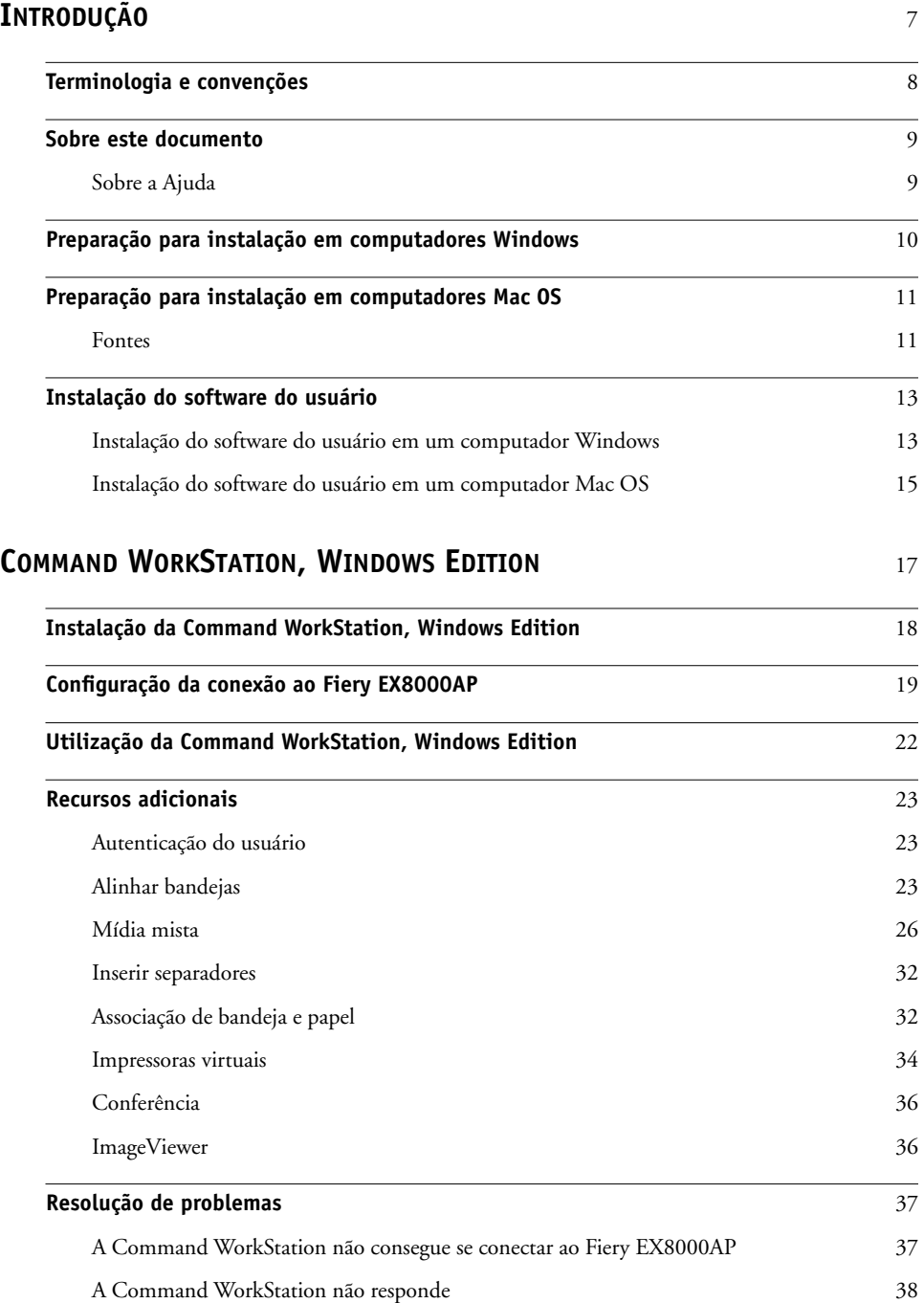

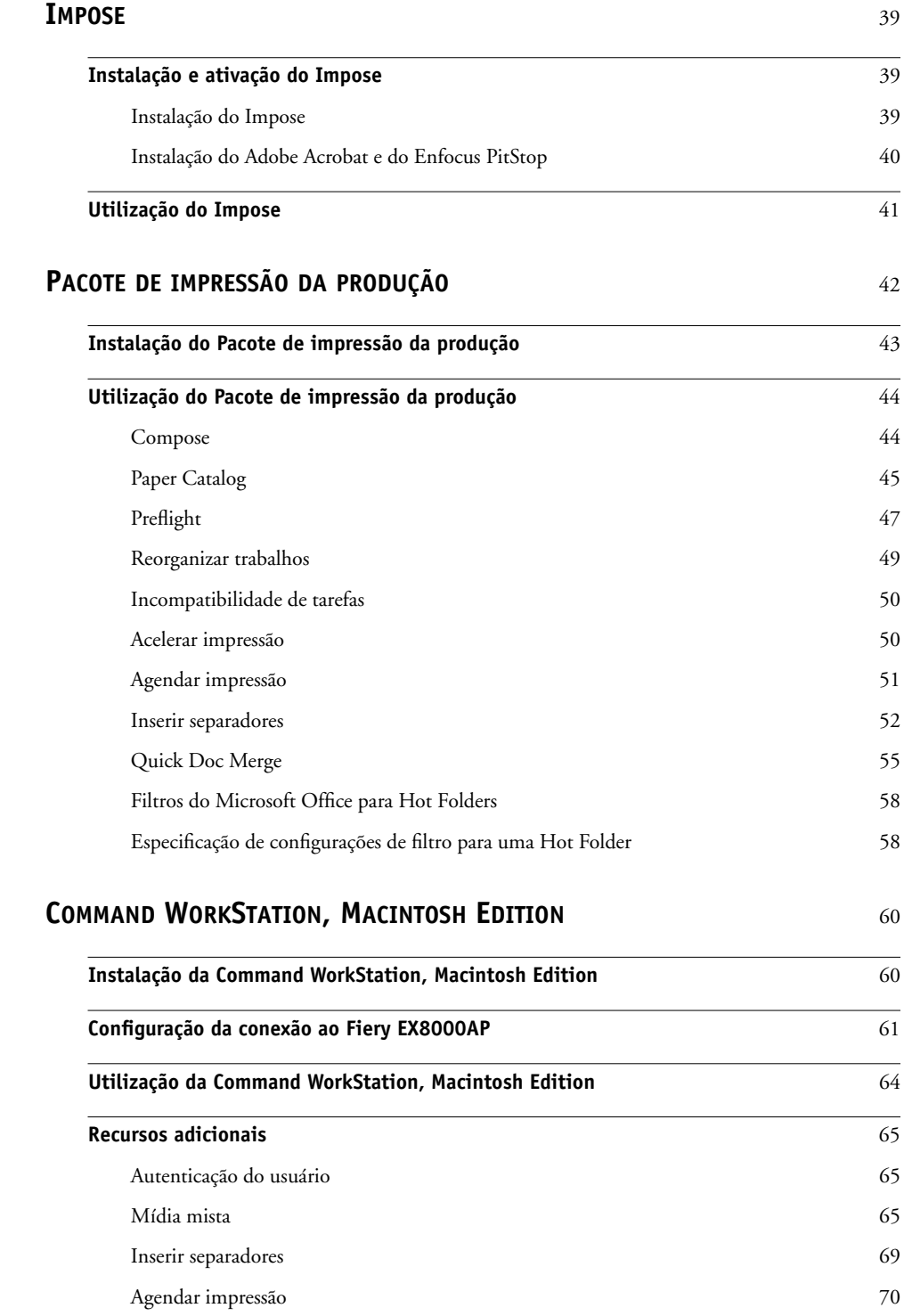

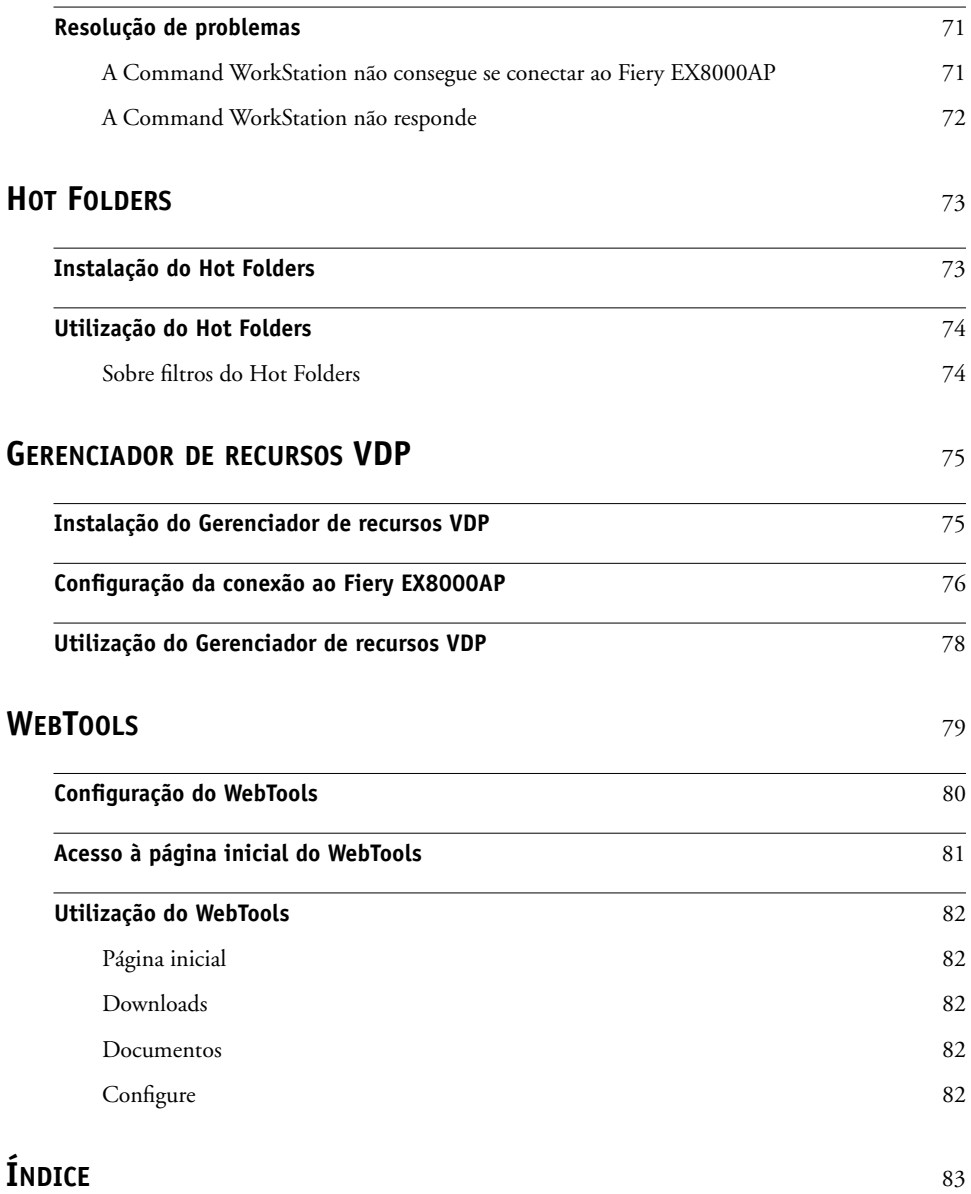

# <span id="page-6-0"></span>**INTRODUÇÃO**

O pacote de mídia Fiery EX8000AP Color Server inclui um conjunto de utilitários de software que permite gerenciar o Fiery EX8000AP Color Server, além do fluxo de trabalho de impressão e o conteúdo de tarefas no Fiery EX8000AP Color Server.

Este documento fornece uma visão geral de como instalar, configurar e usar os seguintes utilitários do Fiery EX8000AP:

- Command WorkStation, Windows Edition
- Impose
- Command WorkStation, Macintosh Edition
- Pacote de impressão da produção
- Hot Folders
- Gerenciador de recursos VDP
- WebTools

# <span id="page-7-0"></span>**Terminologia e convenções**

Este documento apresenta o seguinte padrão de terminologia e convenções.

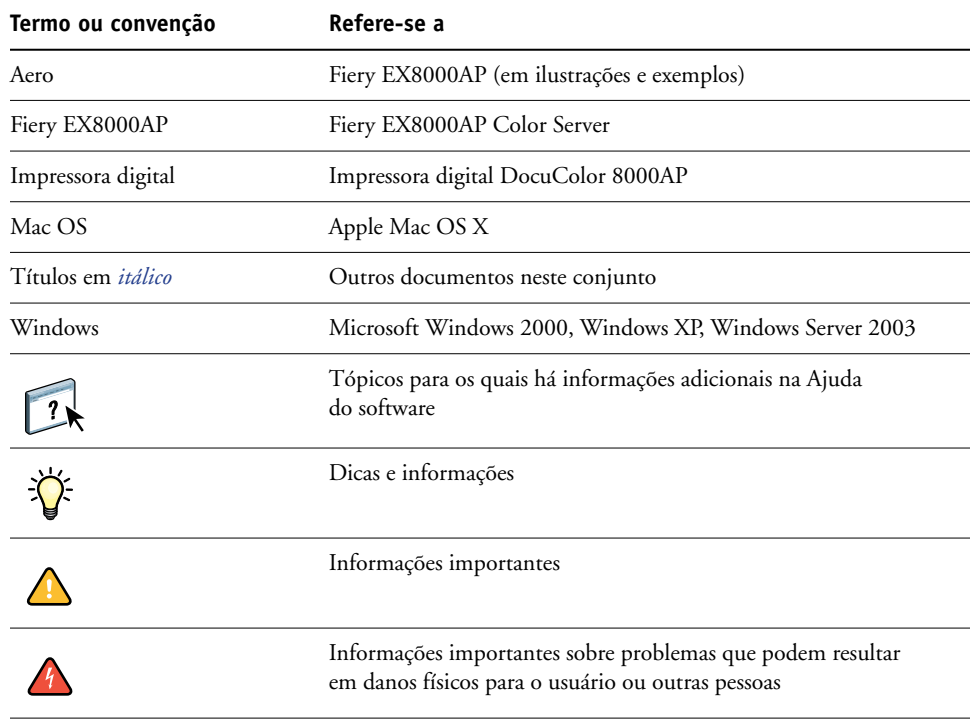

# <span id="page-8-0"></span>**Sobre este documento**

Este documento abrange os seguintes tópicos:

- **Command WorkStation, Windows Edition:** Monitorar e gerenciar o fluxo de trabalho de impressão de tarefas no Fiery EX8000AP (somente Windows).
- **Impose:** Aplicar formatos de imposição a tarefas para impressão personalizada, encadernação e corte (Windows apenas).
- **Command WorkStation, Macintosh Edition:** Monitorar e gerenciar o fluxo de trabalho de impressão de tarefas no Fiery EX8000AP (somente Mac OS X).
- **Pacote de impressão da produção:** Recursos adicionais de gerenciamento de tarefa através da Command WorkStation, Windows Edition. Inclui os aplicativos Compose e Paper Catalog.
- **Hot Folders:** Armazenar e reutilizar opções usadas com freqüência para a impressão de arquivos PostScript e PDF no Fiery EX8000AP.
- **Gerenciador de recursos VDP:** Localizar e excluir objetos globais utilizados na impressão de dados variáveis.
- **WebTools:** Gerenciar o Fiery EX8000AP remotamente da Internet ou da intranet da sua empresa.

 $\sqrt{}$ 

Para obter mais informações sobre a instalação, configuração e utilização do ColorWise Pro Tools, consulte [Impressão em cores](#page-0-0).

# <span id="page-8-1"></span>**Sobre a Ajuda**

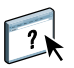

Na Ajuda on-line, há instruções detalhadas para a utilização da maioria dos utilitários do Fiery EX8000AP. Sempre que apropriado, este documento menciona a Ajuda para informações adicionais e explica como acessar a Ajuda de cada utilitário.

# <span id="page-9-1"></span><span id="page-9-0"></span>**Preparação para instalação em computadores Windows**

Antes de instalar o software do Fiery EX8000AP em um computador Windows, certifique-se de completar o seguinte:

• Para usar o software do usuário do Fiery EX8000AP em um computador Windows, o Sun Java file, Java Runtime Environment (JRE), incluído na pasta Common Utilities (Utilitários comuns) no DVD do software do usuário, precisa ser instalado no computador. Se o arquivo Sun Java correto não estiver instalado, o Fiery User Software Installer faz a instalação automaticamente antes de instalar o software do Fiery EX8000AP.

**NOTA:** JRE, SE v1.5.0\_01 (versão recomendada) é fornecido no DVD do software do usuário.

• Para instalar o software do Fiery EX8000AP, é preciso ter o Service Pack 4 instalado em um computador Windows 2000 e o Service Pack 2 instalado em um computador Windows XP. Caso contrário, uma mensagem de aviso pedirá para instalar o Service Pack necessário.

Após a instalação do Sun Java JRE, um atalho Java Web Start (Iniciar Java na Web) é criado na área de trabalho do computador. O atalho não se destina a uso com o software do Fiery EX8000AP e pode ser excluído.

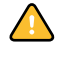

Pode haver versões diferentes do Sun Java JRE instaladas em seu computador. O software do Fiery EX8000AP encontra a versão correta automaticamente; assim, não é necessário desinstalar outras versões do Sun Java JRE, que é necessário para aplicativos de terceiros.

# <span id="page-10-0"></span>**Preparação para instalação em computadores Mac OS**

Em um computador com o Mac OS X, é preciso instalar as fontes de tela e de impressora.

# <span id="page-10-1"></span>**Fontes**

As fontes do DVD do software do usuário incluem fontes de tela que correspondem às 136 fontes PostScript e True Type incorporadas no Fiery EX8000AP. As fontes de tela precisam ser instaladas no Mac OS X para estarem disponíveis para os aplicativos.

# **PARA INSTALAR FONTES DE TELA NO MAC OS X V.10.4.X**

- **1 Insira o DVD do software do usuário na unidade de DVD do computador Mac OS X.**
- **2 Inicie o aplicativo Catálogo de Fontes em Aplicativos/Catálogo de Fontes.**
- **3 Escolha Adicionar Fontes no menu Arquivo.**
- **4 Escolha User Software/OSX/Fonts/Albertus MT.**
- **5 Escolha Selecionar Tudo no menu Editar.**
- **6 Escolha uma das seguintes opções a partir de Instalar fontes:**
	- Para seu uso pessoal: somente para mim
	- Para uso compartilhado: para todos os usuários deste computador
	- Para Classic: para o Mac OS do Classic

**NOTA:** Primeiro selecione Usuário, Computador ou Classic Mac OS em Preferências/ Local de instalação padrão do Catálogo de Fontes.

- **7 Clique em Abrir.**
- **8 Saia do aplicativo Catálogo de Fontes.**

**PARA INSTALAR FONTES DE TELA NO MAC OS V10.4.X PELA REDE**

- **1 Selecione Conectar ao Servidor do menu Ir.**
- **2 Digite smb:// seguido pelo endereço IP do Fiery EX8000AP e clique em Conectar.**

Se não for possível localizar o Fiery EX8000AP, entre em contato com o administrador da rede.

**3 Digite o nome do usuário e a senha, se necessário.**

Consulte seu administrador de rede para ver se isso é necessário.

- **4 Clique duas vezes no ícone para o diretório Mac\_User\_SW, ou selecione Mac\_User\_SW e clique em OK.**
- **5 Inicie o aplicativo Catálogo de Fontes em Aplicativos/Catálogo de Fontes.**
- **6 Escolha Adicionar Fontes no menu Arquivo.**
- **7 Escolha User Software/OSX/Fonts/Albertus MT.**
- **8 Escolha Selecionar Tudo no menu Editar.**
- **9 Escolha uma das seguintes opções a partir de Instalar fontes:**
	- Para seu uso pessoal: somente para mim
	- Para uso compartilhado: para todos os usuários deste computador
	- Para Classic: para o Mac OS do Classic

**NOTA:** Primeiro selecione Usuário, Computador ou Classic Mac OS em Preferências/ Local de instalação padrão do Catálogo de Fontes.

- **10 Clique em Abrir.**
- **11 Saia do aplicativo Catálogo de Fontes.**

# <span id="page-12-0"></span>**Instalação do software do usuário**

Você pode instalar o software do usuário do Fiery EX8000AP das seguintes maneiras:

- A partir do DVD do software do usuário.
- Pela rede
- A partir do Fiery EX8000AP, usando a Internet ou intranet

Se você instalou qualquer software do usuário do Fiery EX8000AP anteriormente em seu computador, o instalador permitirá que você desinstale esses aplicativos durante o processo.

# <span id="page-12-2"></span><span id="page-12-1"></span>**Instalação do software do usuário em um computador Windows**

Todas as instalações de software do usuário em um computador Windows é são feitas através do Fiery User Software Installer. Os procedimentos abaixo descrevem a instalação a partir do DVD do software do usuário, pela rede ou pela Internet, além da modificação do software do usuário.

Os únicos aplicativos que não são instalados pelo Fiery User Software Installer são o Adobe Acrobat e o Enfocus PitStop para uso com o Impose. Para obter mais informações, consulte ["Instalação do Adobe Acrobat e do Enfocus PitStop" na página 40.](#page-39-1)

**PARA INSTALAR O SOFTWARE DO USUÁRIO EM UM COMPUTADOR COM WINDOWS USANDO O DVD DO SOFTWARE DO USUÁRIO**

**1 Insira o DVD do software do usuário na unidade de DVD do computador.**

A tela de boas-vindas do instalador aparece.

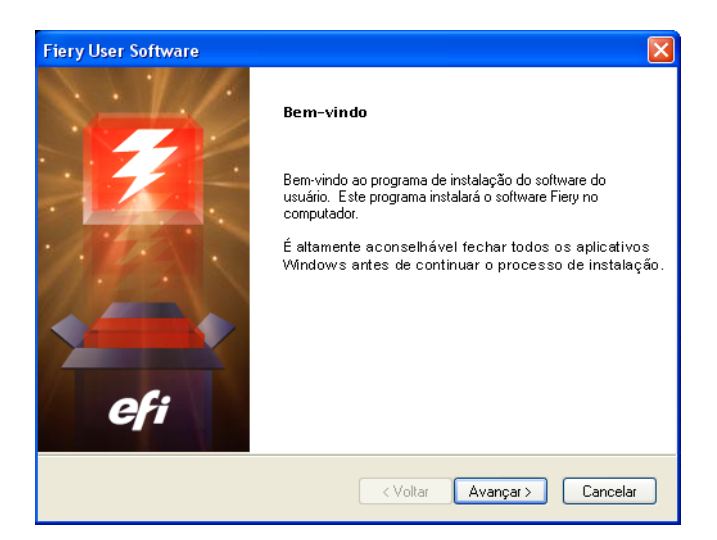

**2 Siga as instruções na tela.**

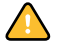

Não tente instalar o software do usuário abrindo as pastas individuais dos aplicativos. Sempre use o Fiery User Software Installer.

Para modificar ou remover software do usuário depois de tê-lo instalado em seu computador, use o DVD do software do usuário. Consulte o procedimento a seguir.

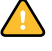

Não exclua as pastas de aplicativo do Fiery EX8000AP diretamente de seu computador para tentar remover o software instalado. Sempre use o Fiery User Software Installer.

**PARA MODIFICAR O SOFTWARE DO USUÁRIO USANDO O INSTALADOR DO DVD DO SOFTWARE DO USUÁRIO**

- **1 Insira o DVD do software do usuário na unidade de DVD do computador.**
- **2 Na janela exibida, selecione Modificar, Reparar ou Remover.**
- **3 Siga as instruções na tela.**

Se o computador não tiver uma unidade de DVD, você poderá instalar o software do usuário do Fiery EX8000AP através da rede. Solicite ao administrador da rede o endereço IP e o nome do servidor DNS do Fiery EX8000AP.

Também é possível instalar o software do usuário a partir do Fiery EX8000AP na Internet. Peça ao administrador de rede o endereço IP do Fiery EX8000AP.

Use o navegador para acessar o WebTools. Para obter informações completas sobre requisitos de navegador e sistema, consulte *Bem-vindo*.

#### **PARA INSTALAR O SOFTWARE DO USUÁRIO EM UM COMPUTADOR COM WINDOWS ATRAVÉS DA REDE**

- **1 Clique em Iniciar, selecione Executar e digite "\\endereço IP" ou "\\nome do servidor DNS" do Fiery EX8000AP.**
- **2 Digite o nome do usuário e a senha, se necessário.**

Consulte seu administrador de rede para ver se isso é necessário.

- **3 Clique duas vezes no diretório PC\_User\_SW.**
- **4 Clique duas vezes no ícone do Master Installer.**
- **5 Siga as instruções na tela.**

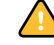

Não tente instalar o software do usuário abrindo as pastas individuais dos aplicativos. Sempre use o Fiery User Software Installer.

**PARA INSTALAR O SOFTWARE DO USUÁRIO EM UM COMPUTADOR COM WINDOWS POR MEIO DA INTERNET**

- **1 Inicie o navegador de Internet.**
- **2 Digite o endereço IP ou o nome DNS do Fiery EX8000AP.**

A página inicial do Fiery EX8000AP é exibida.

- **3 Clique na guia Downloads.**
- **4 Clique no link do software que deseja instalar.**
- **5 Escolha Executar para abrir o arquivo ou Salvar para salvá-lo no computador.**
- **6 Se escolher Executar, vá para a [etapa 9](#page-14-1).**
- **7 Se escolher Salvar, procure o local onde deseja salvar o arquivo USERSWMI.exe e clique em Salvar.**

O arquivo é descarregado do Fiery EX8000AP.

- **8 Clique duas vezes no arquivo USERSWMI.exe.**
- **9 Escolha abrir o arquivo ou salvá-lo no computador.**

Se escolher salvar o arquivo USERSWMI.exe em seu computador, localize o ícone do arquivo e clique nele duas vezes para iniciar o instalador.

# **10 Siga as instruções na tela.**

<span id="page-14-1"></span>

Para informações completas sobre como usar o Downloads, consulte a Ajuda do Downloads.

Para obter mais informações sobre WebTools e Downloads, consulte [WebTools](#page-78-1).

# <span id="page-14-0"></span>**Instalação do software do usuário em um computador Mac OS**

A instalação do software do usuário em um computador Mac OS é feita separadamente para cada aplicativo.

# **PARA INSTALAR O SOFTWARE DO USUÁRIO EM UM COMPUTADOR COM MAC OS USANDO O DVD DO SOFTWARE DO USUÁRIO**

- **1 Insira o DVD do software do usuário na unidade de DVD do computador.**
- **2 Vá para a pasta OSX.**
- **3 Clique duas vezes no ícone do instalador do aplicativo que deseja instalar.**
- **4 Siga as instruções na tela.**

**PARA INSTALAR O SOFTWARE DO USUÁRIO EM UM COMPUTADOR MAC OS PELA REDE**

- **1 Selecione Conectar ao Servidor do menu Ir.**
- **2 Digite smb:// seguido pelo endereço IP do Fiery EX8000AP e clique em Conectar.**

Se não for possível localizar o Fiery EX8000AP, entre em contato com o administrador da rede.

**3 Digite o nome do usuário e a senha, se necessário.**

Consulte seu administrador de rede para ver se isso é necessário.

- **4 Clique duas vezes no ícone para o diretório Mac\_User\_SW, ou selecione Mac\_User\_SW e clique em OK.**
- **5 Abra a pasta OSX.**
- **6 Clique duas vezes no ícone do instalador do aplicativo que deseja instalar.**
- **7 Siga as instruções na tela.**

Também é possível instalar o software do usuário a partir do Fiery EX8000AP na Internet. Peça ao administrador de rede o endereço IP do Fiery EX8000AP.

Use o navegador para acessar o WebTools. Para obter informações completas sobre requisitos de navegador e sistema, consulte *Bem-vindo*.

**PARA INSTALAR O SOFTWARE DO USUÁRIO EM UM COMPUTADOR MAC OS POR MEIO DA INTERNET**

- **1 Inicie o navegador de Internet.**
- **2 Digite o endereço IP ou o nome DNS do Fiery EX8000AP.**

A página inicial do Fiery EX8000AP é exibida.

- **3 Clique na guia Downloads.**
- **4 Clique no link do software que deseja instalar.**

O arquivo osxutils.dmg é descarregado no seu computador e um disco virtual é exibido na área de trabalho.

**5 Siga as instruções na tela.**

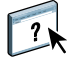

Para informações completas sobre como usar o Downloads, consulte a Ajuda do Downloads.

Para obter mais informações sobre WebTools e Downloads, consulte ["WebTools" na](#page-78-1)  [página 79.](#page-78-1)

# <span id="page-16-1"></span><span id="page-16-0"></span>**COMMAND WORKSTATION, WINDOWS EDITION**

A Command WorkStation, Windows Edition permite aos operadores do Fiery EX8000AP (ou a usuários com privilégios de Operador ou Administrador) monitorar e gerenciar o fluxo de trabalho de impressão de tarefas no Fiery EX8000AP. A Command WorkStation, Windows Edition permite fazer o seguinte:

- Exibir o status de impressão de tarefas no Fiery EX8000AP
- Armazenar, processar e imprimir tarefas
- Sobrepor configurações de opções de impressão atribuídas pelo usuário
- Visualizar o conteúdo de página de uma tarefa
- Reordenar páginas em uma tarefa e combinar páginas de tarefas diferentes
- Criar e usar arquivos-mestre do FreeForm para a impressão de dados variáveis
- Armazenar arquivos de tarefas
- Exibir registros de tarefas de atividade de impressão recente

<span id="page-17-0"></span>Instale a Command WorkStation, Windows Edition em um computador Microsoft Windows com conexão de rede ao Fiery EX8000AP. Para obter uma lista completa de requisitos do sistema, consulte *Bem-vindo*.

O instalador para a Command WorkStation, Windows Edition é fornecido no DVD do software do usuário. Além do software da Command WorkStation, o instalador instala os arquivos Java necessários para usar a Configuração da Command WorkStation. Para obter mais informações sobre a utilização da Configuração do Fiery, consulte *Configuração e instalação*.

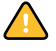

Antes de instalar o utilitário, leia as diretrizes descritas em ["Preparação para instalação em](#page-9-1)  [computadores Windows" na página 10.](#page-9-1)

Para instalar a Command WorkStation, consulte ["Instalação do software do usuário em um](#page-12-2)  [computador Windows" na página 13](#page-12-2).

# <span id="page-18-0"></span>**Configuração da conexão ao Fiery EX8000AP**

Na primeira vez em que a Command WorkStation for utilizada, será solicitada a configuração da conexão com o Fiery EX8000AP.

Edite a configuração sempre que houver uma alteração no servidor ou rede do Fiery EX8000AP, como uma alteração de nome de servidor ou endereço IP. Caso altere informações de Configuração do Fiery EX8000AP, faça isso antes de reconfigurar a conexão. Para obter mais informações sobre como reconfigurar a conexão, consulte ["Para modificar a](#page-20-0)  [configuração da Command WorkStation, Windows Edition" na página 21.](#page-20-0)

#### **ANTES DE COMEÇAR**

## **• Imprima a Página de configuração do Fiery EX8000AP.**

Para obter instruções sobre a impressão da Página de configuração, consulte *Configuração e instalação*.

Essa página contém as informações necessárias durante a configuração da conexão, tal como o endereço IP do Fiery EX8000AP. Para instalações TCP/IP, é possível utilizar nome DNS em vez do endereço IP. Verifique se o Fiery EX8000AP já está registrado em um Servidor de Nome de Domínio (DNS) na sua rede. Para obter mais informações, entre em contato com o administrador de rede.

#### <span id="page-18-1"></span>**PARA CONFIGURAR A CONEXÃO COM A COMMAND WORKSTATION, WINDOWS EDITION**

#### **1 Escolha Iniciar> Programas> Fiery > Command WorkStation para iniciar o utilitário.**

A caixa de diálogo Servidores disponíveis exibe todos os servidores localizados na sub-rede local.

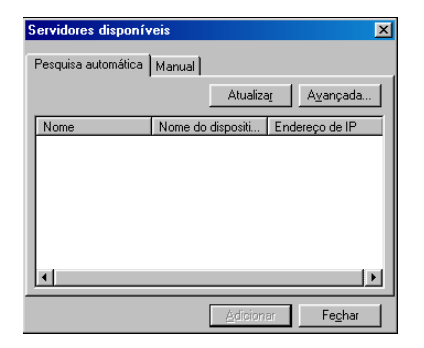

**2 Se nenhum servidor do Fiery EX8000AP for encontrado, clique na guia Manual para pesquisar por nome DNS ou por endereço IP. Digite o nome DNS ou o endereço IP e clique em Adicionar para adicionar o servidor à lista Servidores disponíveis.**

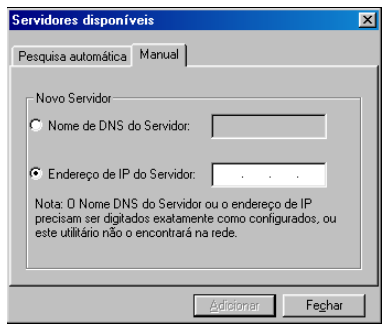

**Se nenhum servidor Fiery EX8000AP tiver sido encontrado na pesquisa manual, clique na guia Pesquisa automática e clique em Avançado para pesquisar por um intervalo de endereços IP ou pelo endereço IP e pela máscara de subrede.** 

Todos os servidores disponíveis aparecem na lista Servidores disponíveis.

**3 Selecione o servidor do Fiery EX8000AP que deseja utilizar e clique em Adicionar.**

O Fiery EX8000AP selecionado é adicionado à caixa de diálogo Servidor de login.

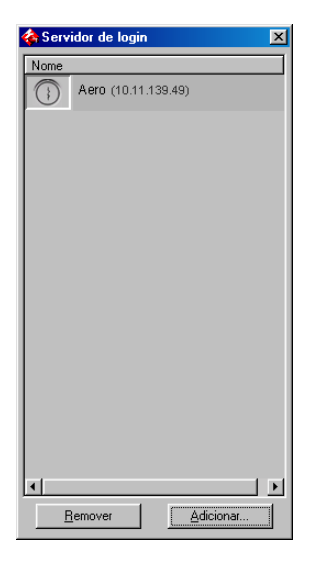

**4 Clique no botão à esquerda do nome do servidor.**

A caixa de diálogo Login é exibida.

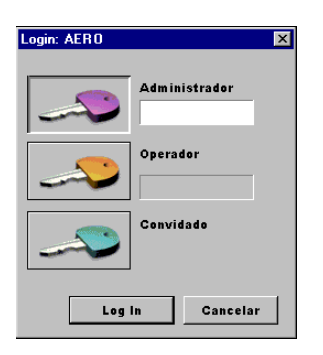

- **5 Clique na chave à esquerda de Administrador, Operador ou Convidado e digite a senha correta, se necessário.**
- **6 Clique em Login.**

Para obter mais informações sobre a configuração de senhas e a senha de Administrador padrão para o Fiery EX8000AP, consulte *Configuração e instalação.*

A Command WorkStation agora está conectada ao Fiery EX8000AP.

# <span id="page-20-0"></span>**PARA MODIFICAR A CONFIGURAÇÃO DA COMMAND WORKSTATION, WINDOWS EDITION**

**1 Inicie a Command WorkStation.**

A caixa de diálogo Servidor de login é exibida.

- **2 Selecione o servidor do Fiery EX8000AP para o qual deseja modificar a configuração e clique em Remover.**
- **3 Repita ["Para configurar a conexão com a Command WorkStation, Windows Edition" na](#page-18-1)  [página 19](#page-18-1).**

# <span id="page-21-0"></span>**Utilização da Command WorkStation, Windows Edition**

Depois de instalar e configurar a Command WorkStation, você pode começar a utilizá-la para monitorar e gerenciar tarefas no Fiery EX8000AP.

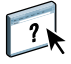

Na Ajuda da Command WorkStation, há instruções completas sobre como utilizar os recursos padrão. Recursos adicionais são descritos nas seções que começam na [página 23](#page-22-0). Recursos oferecidos pelo Pacote de impressão da produção opcional são descritos em [Pacote de](#page-41-1)  [impressão da produção](#page-41-1).

# **PARA ACESSAR A AJUDA DA COMMAND WORKSTATION**

# **1 Inicie a Command WorkStation.**

Selecione o Fiery EX8000AP na caixa de diálogo Lista de servidores e conecte-se ao servidor.

Para obter mais informações sobre a configuração de senhas e a senha de Administrador padrão para o Fiery EX8000AP, consulte *Configuração e instalação.* 

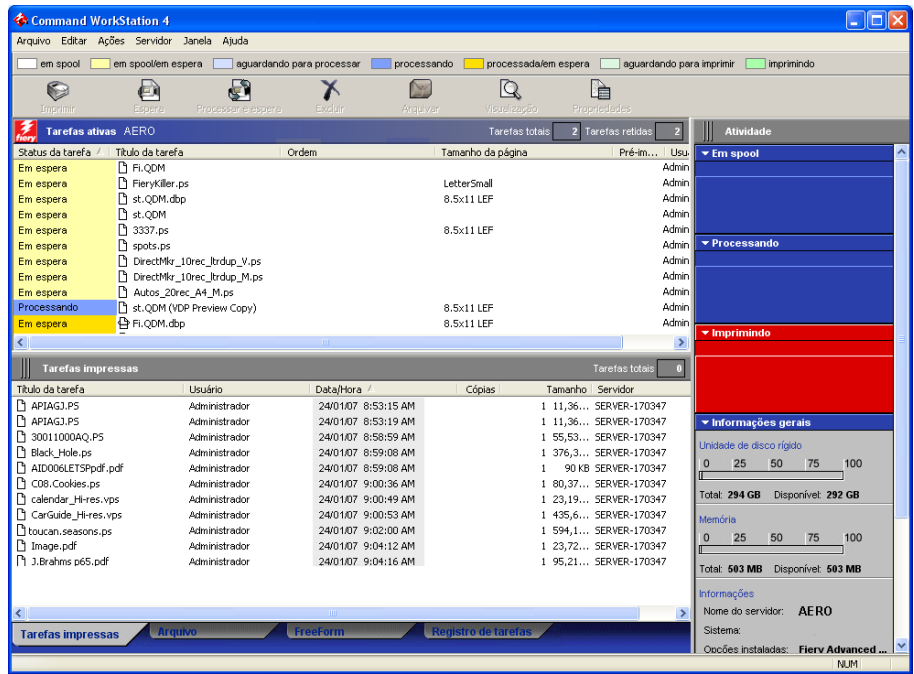

**2 Escolha Ajuda no menu Ajuda.**

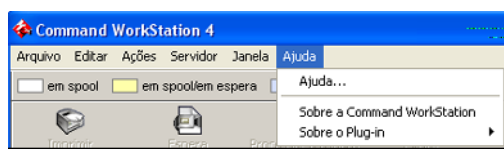

# <span id="page-22-0"></span>**Recursos adicionais**

As seções a seguir descrevem como usar recursos adicionais da Command WorkStation não analisados na Ajuda da Command WorkStation.

# <span id="page-22-1"></span>**Autenticação do usuário**

Se a autenticação do usuário estiver ativada na configuração do Fiery EX8000AP, pode ser necessário que os usuários insiram um nome de usuário e uma senha no driver da impressora para enviar uma tarefa ao Fiery EX8000AP. O gerenciamento da tarefa na Command WorkStation é determinado pelo tipo de conexão no Fiery EX8000AP, como Administrador, Operador ou Convidado.

Para obter mais informações sobre como configurar usuários e grupos e ativar a autenticação do usuário no Configure WebTool, consulte *Configuração e instalação*. Para obter mais informações sobre a autenticação do usuário no driver da impressora, consulte *[Opções de](#page-38-3)  [impressão](#page-38-3)*.

# <span id="page-22-2"></span>**Alinhar bandejas**

O recurso Alinhar bandejas permite ajustar a colocação de texto e imagens na página, para que fiquem corretamente alinhados na folha. Isso garante que ambos os lados de uma folha duplex tenham exatamente o mesmo alinhamento.

Ѷ

Para alinhar bandejas, é necessário fazer o seguinte:

- Conecte-se ao Fiery EX8000AP com privilégios de Administrador e ative o alinhamento de bandejas na configuração do Fiery EX8000AP.
- Ative o alinhamento de bandejas na área Mídia do driver da impressora do Fiery EX8000AP.
- Selecione a bandeja de papel correta antes de imprimir.

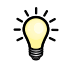

**NOTA:** Para que o alinhamento da bandeja funcione ao imprimir uma tarefa, selecione a bandeja alinhada na área Mídia antes de imprimir. Se, posteriormente, você imprimir uma tarefa utilizando a seleção automática de bandeja, o alinhamento não funcionará.

### **PARA ALINHAR PÁGINAS PARA IMPRESSÃO**

**1 Na janela Tarefas ativas, selecione o Fiery EX8000AP conectado no qual deseja realizar o alinhamento de bandejas.**

Se a janela Tarefas ativas estiver oculta, escolha Tarefas ativas, no menu Janela, para exibi-la.

**2 Escolha Alinhar bandejas no menu Servidor.**

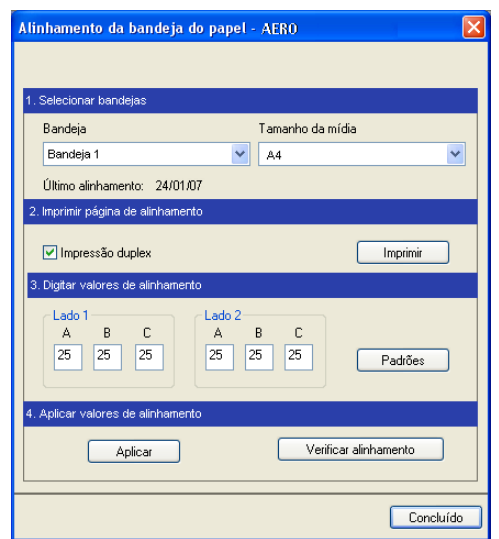

Aparece uma caixa de diálogo com as opções de alinhamento de bandeja.

- **3 Escolha a bandeja que deseja alinhar no menu Bandeja.**
- **4 Escolha o tamanho do papel carregado na bandeja no menu Mídia.**

**NOTA:** O alinhamento é específico para a combinação de bandeja e tipo de papel especificado. Se uma determinada bandeja for alinhada com papel carta e for carregada com papel ofício, o alinhamento ficará errado. Efetue um novo alinhamento para cada combinação de bandeja e tamanho do papel.

- **5 Na área Imprimir página de alinhamento, clique na opção Impressão duplex para imprimir uma folha duplex ou limpe a opção para imprimir apenas um lado da folha.**
- **6 Clique em Imprimir.**
- **7 Após a impressão, siga as instruções da página.**

Dobre exatamente a página ao meio, horizontalmente, desdobre-a e dobre-a ao meio, verticalmente. Quando desdobrar a folha, observe que as linhas da dobra cruzam três escalas em três lados da página. Determine o número onde a linha de dobra cruzará cada escala.

**8 Na área Digitar valores de alinhamento, digite o valor que aparece onde a dobra cruza cada uma das três escalas, marcadas com A, B e C, para o Lado 1. Se desejar alinhar para impressão duplex, digite também os valores das três escalas do Lado 2 da página.**

**NOTA:** Se digitar valores diferentes em A e C, a imagem irá girar, produzindo áreas irregulares na impressão. Se isso acontecer, digite o mesmo valor em A e C.

- **9 Após inserir todos os valores do alinhamento, clique em Aplicar e, em seguida, em Verificar alinhamento para imprimir a nova página de alinhamento.**
- **10 Para remover os alinhamentos, selecione uma bandeja e clique em Padrões na área Digitar valores de alinhamento.**
- **11 Clique em Concluído.**

# <span id="page-25-0"></span>**Mídia mista**

O recurso Mídia mista permite definir as divisões de capítulo de uma tarefa, imprimir intervalos de página em diversos tipos de mídia, inserir mídia em branco entre páginas e inserir mídia de separadores com etiquetas de texto.

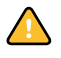

As diretrizes e restrições a seguir aplicam-se a configurações de Mídia mista:

- A caixa de diálogo Mídia mista o impede de especificar configurações em conflito com qualquer mídia, tamanho de página ou configuração de acabamento especificada para a tarefa na caixa de diálogo Propriedades da tarefa ou no driver de impressora.
- Quando duas ou mais configurações de Mídia mista estão em conflito, a caixa de diálogo Mídia mista destaca os nomes em vermelho, para que você solucione o conflito.
- Quando você especifica opções de impressão (na caixa de diálogo Propriedades da tarefa ou no driver de impressora) depois de especificar configurações de Mídia mista, certas opções de impressão podem entrar em conflito com configurações de Mídia mista específicas da página. Para resolver o conflito, é preciso escolher opções de impressão diferentes ou remover certas especificações de Mídia mista.
- Configurações de Mídia mista afetam o uso de perfis de cor de saída quando a opção "Usar perfil do meio" é selecionada no ColorWise Pro Tools. Para mais informações, consulte *Impressão em cores*.
- Se os contadores estiverem configurados para a impressora digital, a mídia em branco inserida entre páginas é considerada como página impressa.

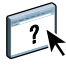

Instruções básicas para acessar e usar Mídia mista são fornecidas na Ajuda da Command WorkStation. Os recursos específicos do Fiery EX8000AP são descritos nos procedimentos a seguir.

#### **PARA DEFINIR ESPECIFICAÇÕES DE MÍDIA MISTA**

- **1 Selecione ou clique com o botão direito do mouse em uma tarefa em spool/em espera na janela Tarefas ativas e escolha Propriedades no menu Ações ou clique duas vezes em uma tarefa.**
- **2 Clique no ícone Mídia e vá até Mídia mista.**

A caixa de diálogo Mídia mista lista quaisquer configurações de mídia definidas anteriormente e inclui botões para definir, modificar e excluir configurações.

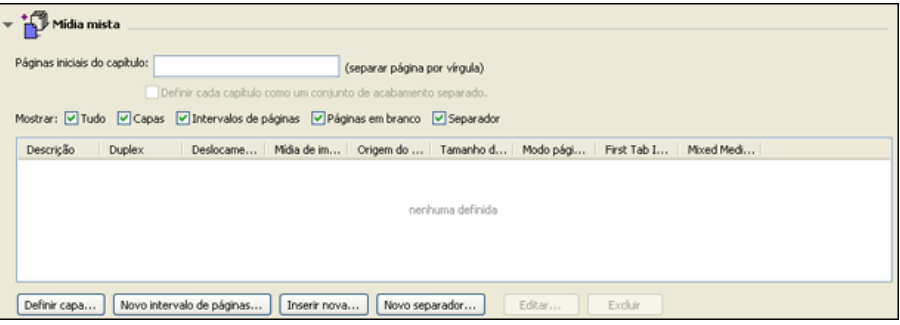

**3 Em Páginas iniciais do capítulo, digite os números de página onde deseja iniciar novas seções de capítulos.**

Digite os números das páginas com valores separados por vírgula (por exemplo: 4,9,17) para designar o início de cada novo capítulo. Esse recurso força cada página inicial a utilizar uma página no lado direito, adicionando antes uma página em branco no lado esquerdo, se necessário.

**NOTA:** Não é necessário digitar o número da primeira página. Os números de página referemse à numeração do documento original. Se você usar o recurso Páginas iniciais do capítulo, toda a mídia especificada no menu Papel por capítulo deverá compartilhar as mesmas dimensões (por exemplo, tudo Carta, tudo Tablóide ou tudo A4).

**4 Para aplicar opções de acabamento (por exemplo, grampear ou classificar) a cada capítulo criado com o recurso Início do capítulo, selecione a opção "Definir cada capítulo como um conjunto de acabamento separado".**

**NOTA:** É possível usar a função Definir cada capítulo como um conjunto de acabamento separado, para definir estilos de acabamento de subconjunto quando o estilo de acabamento for igual para o conjunto inteiro. Por exemplo, se o grampeamento for especificado para um documento de 10 páginas com as páginas 3 e 6 como Páginas iniciais do capítulo, as páginas serão divididas nos grupos 1–2, 3–5 e 6–10 e cada grupo será grampeado. Também é possível usar Chapter subsets (Subconjuntos de capítulo) para especificar as opções de acabamento Multi-Center Fold (Dobra com vários centros) e Dobrar e grampear.

**NOTA:** Nem todas as opções de acabamento podem ser aplicadas a capítulos que contêm tamanhos mistos de mídia (por exemplo, Carta e A4).

**5 Para definir propriedades para capa e contracapa, clique em Definir capa.** 

Para obter mais informações, consulte ["Para definir configurações de mídia de capa" na](#page-28-0)  [página 29.](#page-28-0)

**6 Para definir propriedades para páginas individuais ou intervalos de páginas, clique em Novo intervalo de páginas.**

Para obter mais informações, consulte ["Para definir mídia para páginas específicas" na](#page-29-0)  [página 30.](#page-29-0)

**7 Para inserir páginas em branco, clique em Inserir nova.**

Para obter mais informações, consulte ["Para inserir páginas em branco" na página 31.](#page-30-0)

**8 Para inserir mídia de separadores, clique em Novo separador.**

A caixa de diálogo Inserir separador é exibida. Para obter mais informações sobre como definir configurações de separador, consulte a [página 32.](#page-31-0)

**NOTA:** O recurso Inserir separadores não está disponível para tarefas impostas.

**9 Para modificar ou excluir uma definição atual, selecione-a na lista Definição de mídia mista e clique em Editar ou Remover.**

Se clicar em Editar, digite novas configurações para a definição e clique em Modificar.

**10 Ao concluir a definição das configurações de Mídia mista, clique em OK para fechar a caixa de diálogo Mídia mista e as Propriedades da tarefa.**

As configurações de Mídia mista são aplicadas à tarefa.

**NOTA:** É possível salvar até 100 configurações diferentes para a Lista de seleção na caixa de diálogo Mídia mista.

## <span id="page-28-0"></span>**PARA DEFINIR CONFIGURAÇÕES DE MÍDIA DE CAPA**

**1 Na caixa de diálogo Mídia mista, clique em Definir capa.**

A caixa de diálogo Mídia de capa é exibida.

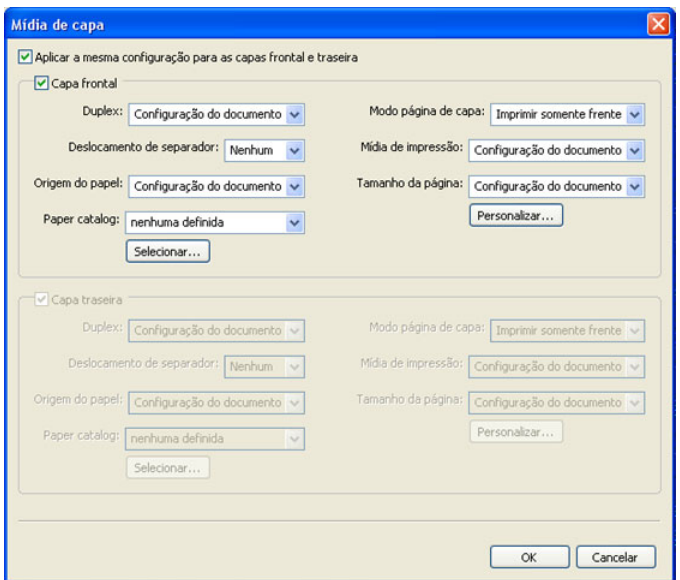

- **2 Para definir uma mesma mídia para capa da frente e capa de trás, marque a caixa "Aplicar a mesma configuração para as capas frontal e traseira". Para definir configurações de mídia para a capa da frente e a capa de trás de forma individual, marque a caixa de seleção Capa frontal ou Capa traseira.**
- **3 Defina o deslocamento da guia conforme necessário.**
- **4 Selecione outras configurações conforme necessário.**
- **5 Selecione a mídia desejada no menu Paper Catalog.**
- **6 Você também pode clicar no botão Detalhes ou Selecionar para abrir a janela Paper Catalog, selecionar a mídia desejada e clicar em OK.**

Para obter mais informações sobre o Paper Catalog, consulte ["Paper Catalog" na página 45.](#page-44-1)

**7 Clique em OK para retornar à caixa de diálogo Mídia mista.**

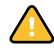

Configurações de Modo página de capa têm preferência sobre as configurações definidas na caixa de diálogo Página/Mídia de intervalo de páginas.

# <span id="page-29-0"></span>**PARA DEFINIR MÍDIA PARA PÁGINAS ESPECÍFICAS**

**1 Na caixa de diálogo Mídia mista, clique em Novo intervalo de páginas.**

A caixa de diálogo Página/Mídia de intervalo de páginas é exibida.

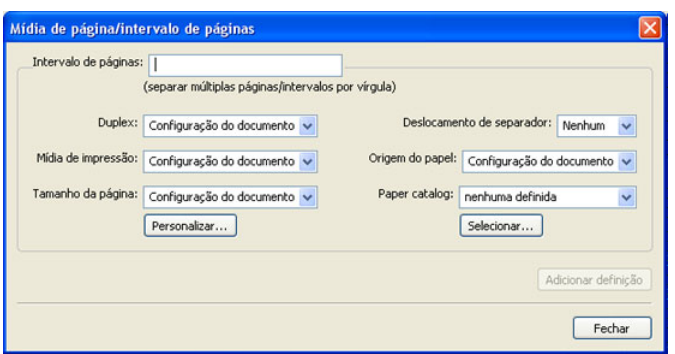

- **2 Digite as páginas e os intervalos de páginas como valores separados por vírgula (por exemplo: 3,9–14,18).**
- **3 Selecione outras configurações conforme necessário.**

Se você atribuir um novo tipo de mídia ao verso de uma folha duplex, será inserida uma página em branco para forçar o conteúdo da página atribuída na frente da folha seguinte.

- **4 Selecione a mídia desejada no menu Paper Catalog.**
- **5 Você também pode clicar no botão Detalhes ou Selecionar para abrir a janela Paper Catalog, selecionar a mídia desejada e clicar em OK.**

Para obter mais informações sobre o Paper Catalog, consulte ["Paper Catalog" na página 45.](#page-44-1)

- **6 Clique em Adicionar definição depois de cada configuração de mídia definida.**
- **7 Clique em Fechar para retornar à caixa de diálogo Mídia mista.**

# <span id="page-30-0"></span>**PARA INSERIR PÁGINAS EM BRANCO**

**1 Na caixa de diálogo Mídia mista, clique em Inserir nova.**

A caixa de diálogo Inserir branco é exibida.

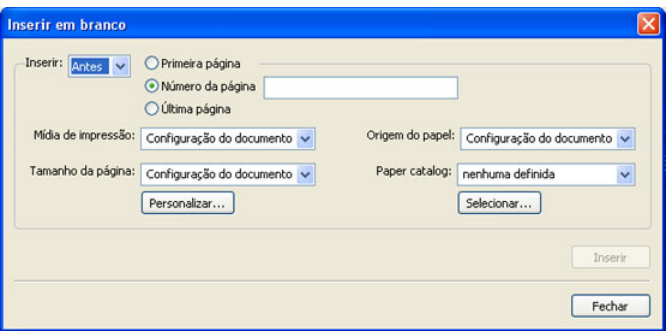

- **2 Indique se deseja inserir a página em branco antes ou depois da página de destino. Defina a página de destino como a primeira ou a última do documento ou como uma página numerada específica.**
- **3 Selecione outras configurações conforme necessário.**
- **4 Selecione a mídia desejada no menu Paper Catalog.**
- **5 Você também pode clicar no botão Detalhes ou Selecionar para abrir a janela Paper Catalog, selecionar a mídia desejada e clicar em OK.**

Para obter mais informações sobre o Paper Catalog, consulte ["Paper Catalog" na página 45.](#page-44-1)

- **6 Clique em Inserir depois de cada página em branco definida.**
- **7 Clique em Fechar para retornar à caixa de diálogo Mídia mista.**

# <span id="page-31-0"></span>**Inserir separadores**

O recurso Inserir separadores permite inserir automaticamente páginas de separadores em toda a tarefa. Esse recurso acomoda diversos tamanhos e tipos de mídia de separador. Os usuários podem inserir o separador de texto e substituir atributos de texto de acordo com cada tarefa.

O recurso Inserir separadores é acessado na caixa de diálogo Mídia mista e faz parte do Pacote de impressão da produção (Production Printing Package). Para obter mais informações, consulte ["Inserir separadores" na página 52.](#page-51-1)

# <span id="page-31-1"></span>**Associação de bandeja e papel**

O recurso Associação de bandeja e papel está disponível na Command WorkStation e permite atribuir uma entrada do catálogo de papéis a uma bandeja do mecanismo de impressão. Use esse recurso para permitir que o mecanismo de impressão puxe automaticamente mídia específica atribuída ao catálogo de papéis para uma tarefa que use uma determinada entrada do catálogo de papéis.

# **Atribuição de mídia a uma bandeja**

Ao carregar mídia no mecanismo de impressão, use Associação de bandeja e papel para definir a mídia atribuída às bandejas do mecanismo de impressão.

O Paper Catalog filtra as entradas mostradas para cada bandeja de acordo com os atributos de papel relatados no Servidor de impressão.

#### **PARA ATRIBUIR MÍDIA A UMA BANDEJA**

**1 Na janela principal da Command WorkStation, escolha Servidor>Associação papel/bandeja.**

Se estiver conectado como administrador, você também pode ir para Servidor > Paper Catalog > Ferramentas > Associação papel/bandeja.

Todas as bandejas instaladas são exibidas na janela principal Associação papel/bandeja.

- **2 Coloque o cursor sobre uma bandeja para exibir os detalhes de associação da bandeja. Uma bandeja não atribuída exibe "Não atribuídos". Uma bandeja atribuída exibe um resumo da entrada do catálogo de papéis.**
- **3 Clique em uma bandeja na lista à esquerda.**

Todas as entradas disponíveis são listadas para a bandeja. Se a bandeja não reconhecer quaisquer informações do catálogo de papéis, toda a lista do catálogo será exibida.

- **4 Selecione uma entrada do catálogo de papéis.**
- **5 Clique em OK.**

## **Monitoramento do status da mídia em uma bandeja**

Se seu mecanismo de impressão suportar o relatório de níveis de mídia em cada bandeja, você poderá verificar o status na janela Associação papel/bandeja.

# **PARA MONITORAR O STATUS DA MÍDIA EM UMA BANDEJA**

**1 Na janela principal da Command WorkStation, escolha Servidor>Associação papel/bandeja.**

Cada bandeja exibe uma porcentagem da mídia carregada.

**2 Clique em Cancelar para fechar a janela e não aplicar qualquer alteração de Associação papel/bandeja.**

# **Solução de problemas: A tarefa é impressa na mídia errada**

Verifique se a entrada correta do Paper Catalog está associada à bandeja correta do mecanismo de impressão.

Se uma entrada do Paper Catalog associada a uma bandeja não for atualizada quando a mídia da bandeja é alterada, a tarefa será impressa com a mídia carregada.

Verifique se a entrada do catálogo de papéis desejada atribuída à tarefa não foi excluída.

# <span id="page-33-0"></span>**Impressoras virtuais**

As impressoras virtuais usam um método de impressão para o Fiery EX8000AP usando ajustes predefinidos para configurar a tarefa de impressão. O administrador do Fiery EX8000AP pode criar impressoras virtuais e publicá-las para que os usuários possam acessá-las na rede. São aceitos os serviços SMB, LPR e FTP.

**NOTA:** Por padrão, três impressoras virtuais já são configuradas para corresponder às filas de impressão, espera e direta. Essas impressoras virtuais não podem ser modificadas.

O administrador especifica as configurações de tarefa para a impressora virtual. O administrador pode aplicar um modelo de imposição em uma impressora virtual. As configurações de imposição substituem as configurações da propriedade da tarefa.

O administrador do Fiery EX8000AP pode visualizar as impressoras virtuais e as filas publicadas disponíveis, publicar uma impressora virtual e excluir, duplicar ou editar uma impressora virtual.

Para configurar impressoras virtuais, você deve se conectar com privilégios de administrador.

#### **PARA CONFIGURAR UMA IMPRESSORA VIRTUAL**

- **1 No menu Servidor da Command WorkStation, escolha Impressoras virtuais.**
- **2 Clique em Novo.**
- **3 Especifique os valores a seguir:**
	- **Nome da impressora virtual:** Digite um nome alfanumérico.
	- **Comentários:** Adicione comentários para ajudar a definir a impressora virtual para o usuário, por exemplo, "brochura em frente e verso da companhia".
	- **Imprimindo:** Selecione uma das ações padrão do Fiery EX8000AP disponíveis da Command WorkStation, incluindo Espera, Processar e Esperar, Imprimir e Imprimir e Esperar.
	- **Usar propriedades personalizadas da tarefa:** Acesse e escolha Propriedades da tarefa.
	- **Aplicar configurações de imposição:** Acesse e escolha Configurações do Impose.
- **4 Clique em OK.**

#### **PARA GERENCIAR IMPRESSORAS VIRTUAIS**

- **1 Escolha Servidor>Impressoras virtuais.**
- **2 Selecione uma impressora virtual na lista e clique em Editar, Duplicar ou Excluir.**

**NOTA:** Depois que uma impressora virtual é criada, seu nome não pode ser alterado, apesar de as configurações de impressão poderem ser modificadas.

#### **Impressão em uma impressora virtual usando SMB**

As impressoras virtuais são publicadas na rede. Para imprimir em uma impressora virtual de um computador cliente por meio de SMB, faça o seguinte:

#### **PARA IMPRIMIR EM UMA IMPRESSORA VIRTUAL USANDO SMB**

- **1 Clique com o botão direito em Ambiente de rede ou em Meus locais de rede e selecione Localizar computador ou Procurar computadores**
- **2 Digite o nome do Fiery EX8000AP que você está procurando e clique em Procurar agora.**

Se não for possível localizar o Fiery EX8000AP, entre em contato com o administrador da rede.

- **3 Clique duas vezes no nome do Fiery EX8000AP para exibir as impressoras virtuais publicadas.**
- **4 Clique duas vezes na impressora à qual deseja se conectar.**

É necessário instalar o driver da impressora do DVD do software do usuário, conforme descrito no documento *[Impressão no Windows](#page-16-1)*.

A impressora virtual aparece em Configurações > Impressoras e aparelhos de fax.

#### **Impressão em uma impressora virtual usando LPR no Windows**

Para imprimir em uma impressora virtual de um computador cliente que usa uma conexão LPR no Windows, configure uma porta TCP/IP padrão para impressão LPR e instale os drivers da impressora do Fiery EX8000AP. Ao configurar a porta, selecione LPR para o protocolo e digite o nome da impressora virtual para o nome da fila.

Para obter mais informações, consulte *[Impressão no Windows](#page-38-3)*.

#### **Impressão em uma impressora virtual usando LPR no Mac OS**

Para imprimir em uma impressora virtual de um computador cliente que usa uma conexão LPR no Mac OS, siga as instruções para configurar o Fiery EX8000AP no Mac OS X usando a impressão IP. Em Nome da fila, insira o nome da impressora virtual.

Para obter mais informações, consulte *Impressão no Mac OS*.

#### **Impressão em uma impressora virtual usando FTP**

Se o administrador tiver ativado os serviços de FTP, o Fiery EX8000AP poderá funcionar como um servidor FTP. Para obter mais informações sobre Configuração, consulte *[Configuração e instalação](#page-0-0)*.

Para imprimir em uma impressora virtual usando FTP, use o software cliente do FTP e conecte-se ao Fiery EX8000AP como faria em qualquer servidor FTP. Solicite as seguintes informações para o administrador de rede:

- Endereço IP ou nome DNS do Fiery EX8000AP
- Nome do usuário e senha, se necessário
- Nome da impressora virtual

Para obter mais informações sobre a impressão FTP, consulte os documentos *[Impressão no](#page-0-0)  [Windows](#page-0-0)* e *[Impressão no Mac OS](#page-0-0)*.

# <span id="page-35-0"></span>**Conferência**

A opção Prova soft permite que você visualize as cores precisas das tarefas de impressão em um monitor.

Para obter mais informações sobre como usar Prova soft, consulte *Graphic Arts Package*.

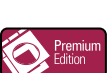

# <span id="page-35-1"></span>**ImageViewer**

Se o Graphic Arts Package, Premium Edition estiver instalado e ativado no Fiery EX8000AP, você poderá usar o ImageViewer para visualizar e editar tarefas. Para obter mais informações sobre como usar o ImageViewer, consulte *Graphic Arts Package*.

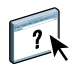

**NOTA:** Quando disponível, o ImageViewer substitui a janela de visualização de tela inteira padrão descrita na Ajuda da Command WorkStation.
# **Resolução de problemas**

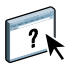

Para resolver problemas básicos de conexão e software com a Command WorkStation, consulte as seções a seguir. Para obter informações adicionais de resolução de problemas, consulte a Ajuda da Command WorkStation.

### **A Command WorkStation não consegue se conectar ao Fiery EX8000AP**

Se não for possível conectar-se ao Fiery EX8000AP ou localizar o Fiery EX8000AP no computador, entre em contato com o administrador da rede. O administrador pode ter que solucionar problemas de conexão de rede e verificar as configurações dos servidores usados para impressão. Se as configurações tiverem sido alteradas, poderá ser necessário reconfigurar o Fiery EX8000AP (consulte *Configuração e instalação*).

Se você conseguir se conectar ao Fiery EX8000AP com outro utilitário, poderá ser preciso reconfigurar a conexão da Command WorkStation ao Fiery EX8000AP (consulte a [página 19\)](#page-18-0).

Caso tenha configurado o Fiery EX8000AP e configurado computadores cliente e servidores de rede de acordo com as instruções em *Configuração e instalação,* imprima uma Página de teste. Se você puder imprimir a Página de teste mas ainda assim não conseguir imprimir um documento a partir de um computador remoto, entre em contato com o administrador de sistema para resolver o problema de conexão da rede.

Se não for possível conectar-se e imprimir a Página de teste, verifique se há informações de erro na impressora digital.

### **A Command WorkStation não responde**

Se a Command WorkStation não responder, use as seguintes diretrizes de resolução de problemas.

#### **SE AS JANELAS DA COMMAND WORKSTATION NÃO FOREM ATUALIZADAS**

- **1 Desconecte-se e saia da Command WorkStation.**
- **2 Reinicie a Command WorkStation ou o computador.**

Se as janelas da Command WorkStation não forem atualizadas, ou se nenhuma tarefa for exibida, e se o mouse não responder (se não for possível selecionar uma tarefa ou uma janela, usar um comando com o botão direito ou selecionar um item do menu), o Fiery EX8000AP está inativo ou a comunicação com a rede não está funcionando.

# **PARA FORÇAR A SAÍDA DA COMMAND WORKSTATION**

- **1 Pressione Ctrl-Alt-Delete e use o Gerenciador de tarefas para fechar a Command WorkStation.**
- **2 Desconecte e reconecte o cabo de rede do Fiery EX8000AP e depois tente imprimir uma Página de teste ou Página de configuração.**
- **3 Se isso não funcionar, reinicie o Fiery EX8000AP.**

# <span id="page-38-0"></span>**IMPOSE**

O Impose é um utilitário acessado na Command WorkStation, Windows Edition. O Impose permite:

- Aplicar formatos de imposição a tarefas para impressão personalizada, encadernação e corte
- Aplicar imposições a tarefas de dados variáveis
- Salvar a tarefa imposta como arquivo PDF

# **Instalação e ativação do Impose**

As seções a seguir descrevem como instalar e ativar o Impose.

### **Instalação do Impose**

O software Impose é instalado automaticamente quando você instala a Command WorkStation, Windows Edition do DVD do software do usuário.

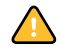

Não tente instalar o Impose manualmente do DVD do software do usuário (iniciando Setup.exe da pasta Impose). O Impose é automaticamente instalado quando você instala a Command WorkStation. Instalar o Impose separado da Command WorkStation pode causar resultados imprevisíveis.

Para ativar o Impose em uma estação de trabalho cliente, é preciso:

• Instalar o Adobe Acrobat e o módulo de plug-in Enfocus PitStop.

**NOTA:** Os CDs do Adobe Acrobat/Enfocus PitStop são fornecidos no pacote de mídia do Impose.

• Instale a chave de proteção do software Impose (dongle) na porta correta da estação de trabalho cliente.

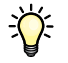

Se você vir um dongle instalado na estação de trabalho, significa que o Impose já foi ativado e está pronto para uso. Se o dongle não estiver instalado, consulte a documentação que acompanha o kit do Impose. Sem um dongle instalado, você pode usar o Impose em modo Demo. O modo Demo permite impor documentos e salvá-los, mas toda saída impressa mostra a marca d'água "Demo".

**NOTA:** A chave de proteção (dongle) pode ser um dongle do tipo porta paralela ou USB. Para obter mais informações, consulte a documentação que acompanha o kit do Impose.

### <span id="page-39-0"></span>**Instalação do Adobe Acrobat e do Enfocus PitStop**

Para utilizar o Impose, é necessário instalar o Acrobat e o PitStop (um plug-in para Acrobat para utilização com o Impose) com os instaladores do Adobe Acrobat e do Enfocus PitStop fornecidos com o kit do Impose. O Impose é instalado quando você instala a Command WorkStation e é acessado pela Command WorkStation.

**NOTA:** Se o Acrobat for instalado depois da Command WorkStation, poderá ser necessário reiniciar a Command WorkStation para utilizar o Impose.

Para obter mais informações sobre o Acrobat, consulte o arquivo ReadMe (Leia-me) na pasta Acrobat no(s) CD(s) do Adobe Acrobat/Enfocus PitStop.

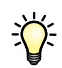

Recomendamos a instalação da versão do Acrobat fornecida no kit do Impose e a remoção de qualquer outra versão do Acrobat instalada no computador.

#### **PARA INSTALAR O ADOBE ACROBAT 7.0 E O ENFOCUS PITSTOP 6.5.2**

#### **1 Desinstale todas as versões do Acrobat atualmente em seu computador.**

- Feche todos os aplicativos abertos.
- Siga as instruções do Windows para remover os programas.

Assegure-se de excluir não só a pasta principal da aplicação, mas também a pasta Acrobat associada localizada, por padrão, em C:\Arquivos de programa\Arquivos comuns\Adobe. (A letra de identificação da unidade pode variar, dependendo do computador.)

- **2 Reinicie o computador após terminar de instalar versões anteriores do Acrobat.**
- **3 Feche todos os aplicativos de software que estão sendo executados no momento em seu computador.**
- **4 Insira o CD do Adobe Acrobat/Enfocus PitStop na unidade de CD-ROM ou DVD.**
- **5 Se o instalador não for iniciado automaticamente, vá para a unidade de CD-ROM ou DVD e clique duas vezes no ícone Setup.exe.**

**NOTA:** Use apenas o Setup.exe no nível raiz do CD. Não navegue dentro das pastas do CD. Utilizar o arquivo Setup.exe que está dentro de uma dessas pastas pode resultar em uma instalação incompleta e provocar problemas no sistema.

- **6 Ao receber o lembrete para fechar todos os aplicativos, clique em Sim.**
- **7 Na próxima tela de instalação, verifique se as opções "Adobe Acrobat" e "PitStop" estão selecionadas e, em seguida, clique em Avançar.**

Aguarde até que o instalador copie os arquivos de software para o computador e exiba as barras de progresso.

- **8 Ao receber a mensagem de êxito na instalação, clique em OK.**
- **9 Na tela seguinte, clique em Concluir.**

Se a versão mais recente da Command WorkStation já estiver instalada na estação de trabalho, o Impose estará agora totalmente ativado. Se a Command WorkStation não estiver instalada ainda, instale a Command WorkStation conforme descrito na [página 18](#page-17-0).

# **Utilização do Impose**

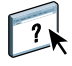

Na Ajuda da Command WorkStation, Windows Edition, há instruções completas sobre como usar o Impose.

#### **PARA ACESSAR A AJUDA DO IMPOSE**

- **1 Inicie a Command WorkStation, Windows Edition.**
- **2 Escolha Ajuda no menu Ajuda.**
- **3 Use os painéis Conteúdo, Índice remissivo ou Procurar para navegar pelos tópicos de Ajuda do Impose.**

# **PACOTE DE IMPRESSÃO DA PRODUÇÃO**

O Pacote de impressão da produção (Production Printing Package) oferece aos operadores do Fiery EX8000AP (ou usuário com privilégios de Operador ou Administrador) diversos recursos adicionais para monitorar e administrar o fluxo de trabalho de impressão das tarefas no Fiery EX8000AP. Todos os recursos estão acessíveis na Command WorkStation, Windows Edition. Os recursos Agendar Impressão e Preflight também são acessíveis pela Command WorkStation, Macintosh Edition. Os recursos adicionais são listados abaixo:

- Compose
- Paper Catalog
- Preflight (também disponível na Command WorkStation, Macintosh Edition)
- Reorganizar trabalhos
- Suspender na incompatibilidade
- Acelerar impressão
- Agendar Impressão (também disponível na Command WorkStation, Macintosh Edition)
- Inserir separadores (também disponível na Command WorkStation, Macintosh Edition)
- Quick Doc Merge
- Filtros do Microsoft Office para Hot Folders

# **Instalação do Pacote de impressão da produção**

O Pacote de impressão da produção (Production Printing Package) é instalado com a Command WorkStation e ativado no Fiery EX8000AP, se aceito. Os recursos só estão disponíveis na Command WorkStation quando a estação de trabalho cliente está conectada ao Fiery EX8000AP no qual os recursos do Pacote de impressão da produção estiverem ativos.

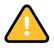

Além de ativar o Pacote de Impressão da Produção no Fiery EX8000AP, é preciso ativar o Compose com um dongle separado instalado em cada estação de trabalho cliente, onde você queira usar o Compose. O Pacote de impressão da produção precisa estar ativo antes de ativar o Compose.

Para obter mais informações sobre como ativar o Pacote de impressão da produção, consulte a documentação que acompanha o kit. Para obter mais informações sobre como ativar o Compose, consulte a documentação que acompanha o kit.

**NOTA:** A assistência técnica deve ativar o Pacote de impressão da produção no Fiery EX8000AP. O usuário altera as opções instaláveis no driver da impressora. Para obter mais informações, consulte a assistência técnica.

Para obter mais informações sobre como instalar a Command WorkStation, Windows Edition, consulte a ["Instalação da Command WorkStation, Windows Edition" na página 18](#page-17-0). Para obter mais informações sobre a configuração da Command Workstation, consulte ["Configuração da conexão ao Fiery EX8000AP" na página 19.](#page-18-1)

Para obter mais informações sobre como instalar a Command WorkStation, Macintosh Edition, consulte a ["Instalação da Command WorkStation, Macintosh Edition"](#page-59-0) na página 60. Para obter mais informações sobre a configuração da Command Workstation, consulte ["Configuração da conexão ao Fiery EX8000AP" na página 61.](#page-60-0)

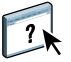

Na Ajuda da Command WorkStation, há instruções completas sobre como usar seus recursos padrão. Para instruções sobre como acessar a Ajuda da Command WorkStation, Windows Edition, consulte ["Para acessar a Ajuda da Command WorkStation" na página 22.](#page-21-0) Para instruções sobre como acessar a Ajuda da Command WorkStation, Macintosh Edition, consulte ["Para acessar a Ajuda da Command WorkStation" na página 64.](#page-63-0)

# **Utilização do Pacote de impressão da produção**

As seções a seguir descrevem como ter acesso e usar os recursos do Pacote de impressão da produção.

### **Compose**

O aplicativo Compose permite definir as divisões de capítulo de uma tarefa, imprimir intervalos de página em diversos tipos de mídia, inserir mídia em branco entre páginas e inserir mídia de separadores com etiquetas de texto. Também é possível visualizar a tarefa em miniatura ou em tela cheia, e editar os documentos usando o Acrobat e o PitStop.

Um dongle especial deve ser instalado em cada estação de trabalho que executar o Compose. Para obter mais informações sobre o dongle e sua instalação, consulte o documento que acompanha o kit do Compose.

Para utilizar o Compose, também é necessário instalar o Acrobat e o PitStop na estação de trabalho cliente. Instaladores para o Acrobat e PitStop são fornecidos no kit do Compose. Para obter mais informações sobre a instalação do Acrobat e do PitStop, consulte o documento que acompanha o kit do Compose ou consulte ["Instalação do Adobe Acrobat e do Enfocus](#page-39-0)  [PitStop" na página 40](#page-39-0).

Para informações completas sobre como usar o Compose, consulte a Ajuda do Compose.

**PARA ACESSAR O COMPOSE E A AJUDA DO COMPOSE**

- **1 Selecione uma tarefa em spool/em espera na janela Tarefas ativas e escolha Compose, no menu Ações ou clique com o botão direito na tarefa e escolha Compose no menu exibido.**
- **2 Escolha Ajuda no menu Ajuda.**

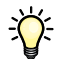

 $\boxed{?}$ 

Caso tenha o recurso Compose, recomendamos utilizá-lo em vez do Mídia mista.

# <span id="page-44-1"></span><span id="page-44-0"></span>**Paper Catalog**

O Paper Catalog é um banco de dados de armazenamento de papéis com base no sistema que armazena atributos de qualquer mídia disponível para impressão no Fiery EX8000AP. Você pode selecionar a mídia entre aquelas listadas no banco de dados para sua tarefa.

Você pode acessar o Paper Catalog de diversas maneiras, usando as seguintes interfaces:

- Command WorkStation
- Compose
- Configuração de Mídia mista
- Propriedades da tarefa
- Hot Folders
- Driver de impressora (consulte *[Opções de impressão](#page-0-0)*)

As seções a seguir descrevem como acessar e usar o Paper Catalog em cada uma dessas interfaces.

#### **PARA ACESSAR O PAPER CATALOG DA COMMAND WORKSTATION**

**• Para abrir o Paper Catalog da Command WorkStation, selecione uma tarefa em spool/em espera na janela Tarefas ativas e escolha Paper Catalog do menu do servidor.**

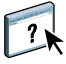

Para obter mais informações sobre como usar o Paper Catalog, abra a Ajuda do Paper Catalog no menu de Ajuda do Paper Catalog ou pressione a tecla F1 em seu teclado. Apenas administradores podem configurar e editar entradas e configurações do Paper Catalog.

#### **PARA ACESSAR O PAPER CATALOG DO COMPOSE**

**• Selecione uma tarefa em spool/em espera na janela Tarefas ativas e escolha Compose, no menu Ações. Selecione Paper Catalog no menu Arquivo do Compose.**

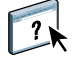

Para obter mais informações sobre a utilização do Compose, consulte a Ajuda do Compose. Informações sobre como aplicar entradas do Paper Catalog à sua tarefa também são fornecidas na Ajuda do Compose.

**PARA ACESSAR O PAPER CATALOG DA CONFIGURAÇÃO DE MÍDIA MISTA**

- **1 Selecione uma tarefa em spool/em espera nas janelas Tarefas ativas e escolha Propriedades no menu Ações da Command Workstation.**
- **2 Clique no ícone Mídia e vá até Mídia mista. Se necessário, clique na seta para exibir a janela Mídia mista.**
- **3 Nas janelas Definir capa, Novo intervalo de páginas ou Inserir nova, selecione a mídia desejada no menu do Paper Catalog.**
- **4 Também é possível clicar no botão Detalhes ou Selecionar para abrir a janela Paper Catalog, selecionar a mídia desejada e clicar em OK.**

Para obter mais informações sobre a Configuração da mídia mista, consulte ["Mídia mista"](#page-25-0) [na página 26.](#page-25-0)

**PARA ACESSAR O PAPER CATALOG DE PROPRIEDADES DA TAREFA**

- **1 Selecione uma tarefa em spool/em espera na janela Tarefas ativas e escolha Propriedades no menu Ações da Command Workstation.**
- **2 Na caixa de diálogo Propriedades da tarefa, clique no ícone Mídia e selecione a mídia desejada no menu suspenso Paper Catalog.**
- **3 Também é possível clicar em Detalhes ou Selecionar para abrir a janela Paper Catalog, selecionar a mídia desejada e clicar em OK.**
- **4 Clique em OK na janela Propriedades da tarefa.**

A mídia selecionada aparece na área Mídia.

**PARA ACESSAR O PAPER CATALOG DO HOT FOLDERS**

- **1 Na caixa de diálogo Propriedades da pasta, selecione Configurações da tarefa e clique em Definir.**
- **2 Na caixa de diálogo Propriedades da tarefa, clique no ícone Mídia e selecione a mídia desejada no menu suspenso Paper Catalog.**
- **3 Também é possível clicar em Detalhes ou Selecionar para abrir a janela Paper Catalog, selecionar a mídia desejada e clicar em OK.**
- **4 Clique em OK para voltar à janela Propriedades do Hot Folders.**

# **Preflight**

O recurso de preflight executa uma verificação simples das áreas de erro mais comuns. Isso garante que a tarefa seja impressa corretamente com a qualidade esperada no dispositivo de impressão selecionado.

**NOTA:** Esse recurso está acessível na Command WorkStation em computadores Windows e Mac OS X.

#### **PARA EXECUTAR O PREFLIGHT DE UMA TAREFA**

- **1 Selecione uma tarefa em spool/em espera na janela Tarefas ativas e escolha Ações >Preflight.**
- **2 Defina um nível de notificação para cada erro ou use a Predefinição padrão.**

Para obter mais informações, consulte ["Configuração de verificações de preflight" na](#page-47-0)  [página 48](#page-47-0) e ["Definição de níveis de aviso" na página 48](#page-47-1).

- **3 Clique em Salvar para salvar as configurações como um novo pré-ajuste se quiser utilizá-los novamente.**
- **4 Clique em Preflight para realizar uma verificação com Preflight.**
- **5 Clique em Salvar para salvar o relatório como PDF.**
- **6 Clique em Relatório de impressão para imprimi-lo.**
- **7 Clique em Preflight novamente para repetir a verificação de preflight.**
- **8 Clique em Fechar para sair do Preflight.**

### **Formatos de arquivo aceitos para preflight**

Os seguintes formatos de arquivo são aceitos para preflight:

- PostScript
- Adobe Acrobat PDF
- EPS
- PPML

**NOTA:** O formato TIFF *não* tem suporte em verificações de Preflight.

#### <span id="page-47-0"></span>**Configuração de verificações de preflight**

Você pode estabelecer verificações de preflight para o seguinte:

- **Fontes:** Quando faltando e Quando substituídas
- **Cores exatas:** Quando faltando
- **Imagens de baixa resolução:** Quando a resolução da imagem estiver abaixo do valor dpi especificado
- **Recursos de VDP:** Quando não encontrados

É possível optar pelo preflight de recursos VDP individuais.

- **Linhas muito finas:** Quando a largura do fio é menor do que o tamanho do ponto especificado
- **Sobreimpressão:** Quando for detectada a sobreimpressão
- **PostScript:** Quando for encontrado algum erro de PostScript
- **Interromper preflight no primeiro erro:** Quando for encontrado algum erro de PostScript

#### <span id="page-47-1"></span>**Definição de níveis de aviso**

Para cada categoria de preflight, é possível especificar um nível de notificação:

- **Crítico:** Marca qualquer erro com o ícone Erro crítico  $\bullet$ .
- **Aviso:** Marca qualquer erro com o ícone Aviso **A**.
- Informação: Marca qualquer erro com o ícone Mensagem **i** e fornece informações.
- **Ignorar:** Ignora a verificação daquela categoria.

Uma categoria sem erros é marcada com o ícone Aprovado  $\blacklozenge$ .

# **Reorganizar trabalhos**

O Fiery EX8000AP processa e imprime lotes de tarefas selecionadas na ordem em que cada tarefa aparece na fila. O recurso Reorganizar trabalhos permite controlar a prioridade de processamento ou impressão com a reorganização da fila de tarefas. Quando você promove tarefas na fila, elas passam a ter prioridade sobre as outras tarefas do Fiery EX8000AP.

Por exemplo, você pode reorganizar a fila para agrupar tarefas com opções de impressão semelhantes, como seleções de mídia ou bandeja. Quando você seleciona as tarefas e aplica o comando Imprimir, lotes de tarefas com opções semelhantes são impressas em conjunto.

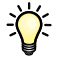

Para reorganizar tarefas, é necessário que você esteja conectado ao Fiery EX8000AP com privilégios de Administrador.

#### **PARA REORGANIZAR TAREFAS**

#### **1 Escolha Reorganizar trabalhos no menu Servidor.**

A caixa de diálogo Reorganizar trabalhos é exibida.

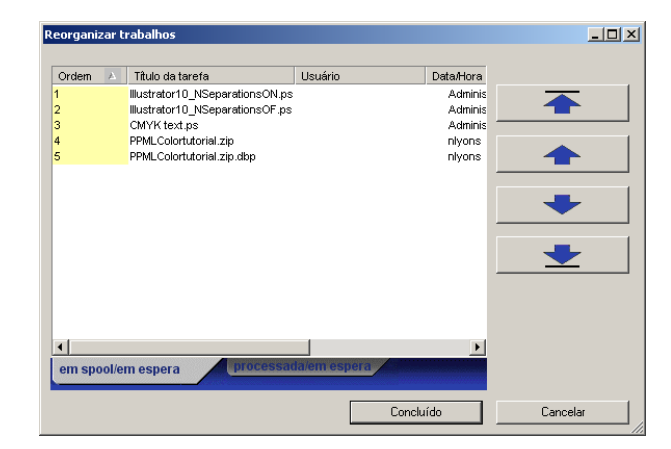

**2 Clique na guia correspondente ao tipo de tarefa que deseja reorganizar.**

O Fiery EX8000AP tem suporte para a reorganização de tarefas em spool/em espera, tarefas processadas/em espera e tarefas que aguardam processamento.

**3 Selecione a(s) tarefa(s) que deseja reorganizar.**

Pressione Ctrl e clique para selecionar várias tarefas. Pressione Shift e clique para selecionar um intervalo de tarefas.

**4 Reorganize a(s) tarefa(s) selecionada(s).**

Para aumentar ou diminuir a prioridade da tarefa, clique no botão Mover para cima ou Mover para baixo. Para aumentar ou diminuir a prioridade da(s) tarefa(s), clique no botão Mover para o topo ou Mover para o fim.

Tarefas no topo da lista têm prioridade sobre as tarefas no fim.

**5 Ao terminar de definir a ordem, clique em Concluído.**

# **Incompatibilidade de tarefas**

Quando a Incompatibilidade de tarefas está ativada, o Fiery EX8000AP detecta se uma tarefa pode ser impressa de acordo com a mídia disponível na impressora digital. Se a mídia não estiver disponível, a tarefa será removida da lista de tarefas atualmente em impressão para que as outras tarefas possam ser impressas.

A Incompatibilidade de tarefas é ativada na configuração do Servidor. Para mais informações, consulte *[Configuração e instalação](#page-0-0)*.

Na configuração, o Administrador pode definir a Incompatibilidade de tarefas para realizar o seguinte:

- Cancelar uma tarefa incompatível para que ela vá para a fila Impressos com um erro que descreve a mídia correta a ser carregada.
- Suspender uma tarefa incompatível para que ela entre em um estado suspenso com um erro que descreve a mídia correta a ser carregada.
- Definir um tempo limite que especifique por quanto tempo a tarefa aguarda que a mídia seja carregada.

### **Acelerar impressão**

O recurso Acelerar impressão permite imprimir uma tarefa imediatamente, ignorando outras tarefas da fila de impressão. Para acelerar uma tarefa de impressão, primeiro coloque-a na fila de espera e selecione Acelerar impressão no menu Ações.

Observe as seguintes restrições:

- Não é possível interromper uma tarefa de impressão de um único conjunto. Com a impressão de dados variáveis ou outras tarefas de partição de registros, você pode interromper entre os registros.
- Não é possível interromper uma tarefa processada em RIP.
- Não é possível interromper outra tarefa de Acelerar impressão.

### **Agendar impressão**

O recurso Agendar impressão permite definir uma data e hora específicas para a impressão de uma tarefa. Esse recurso está acessível na Command WorkStation em computadores Windows e Mac OS X.

Atribua configurações de Agendar impressão a uma tarefa nas seguintes áreas:

- Driver de impressora apenas em computador Windows (consulte *[Opções de impressão](#page-0-0)*)
- Janela Propriedades da tarefa na Command WorkStation
- Janela Tarefas ativas na Command WorkStation

A Command WorkStation também permite pesquisar tarefas que foram programadas para impressão.

Os procedimentos a seguir descrevem o acesso ao recurso Agendar impressão pela Command WorkStation, Windows Edition. Para ter acesso ao recurso Agendar impressão da Command WorkStation, Macintosh Edition, consulte a [página 70](#page-69-0).

#### **PARA PROGRAMAR UMA TAREFA PARA IMPRESSÃO NA JANELA TAREFAS ATIVAS**

- **1 Selecione uma tarefa na janela Tarefas ativas e escolha Agendar impressão no menu Ações.**
- **2 Na caixa de diálogo exibida, especifique a data e hora em que a tarefa deve ser impressa, e clique em OK.**

**PARA PROGRAMAR UMA TAREFA PARA IMPRESSÃO NA JANELA PROPRIEDADES DA TAREFA**

- **1 Selecione uma tarefa na janela Tarefas ativas e escolha Propriedades no menu Ações.**
- **2 Clique no ícone Informações da tarefa e vá até Destino.**
- **3 Selecione Agendar impressão, especifique a data e a hora em que deseja que a tarefa seja impressa e seu destino e clique em OK.**

**NOTA:** Para exibir a data e a hora programadas, adicione uma coluna de informações de Agendar impressão à janela Tarefas ativas. Para obter mais informações sobre a adição de colunas de informação, consulte a Ajuda da Command WorkStation.

#### **PARA LOCALIZAR TAREFAS PROGRAMADAS**

 $\overline{2}$ 

**• Selecione Localizar tarefas agendadas no menu Editar.**

Uma janela exibe o resultado da pesquisa.

## <span id="page-51-0"></span>**Inserir separadores**

O recurso Inserir separadores permite criar e inserir separadores diretamente em documentos. Você pode inserir texto para cada separador e especificar o local do separador dentro do documento. Esse recurso acomoda diversos tamanhos e tipos de mídia de separador.

Inserir separadores só é aceito se a impressora digital aceitar impressão de separadores.

**NOTA:** O recurso Inserir separadores não está disponível para tarefas impostas.

**NOTA:** Quando você configura contadores para a impressora digital, páginas de separador impressas são consideradas páginas em preto e branco, desde que as cores estejam calibradas para usar toner preto. Separadores expelidos não são considerados páginas impressas.

O recurso Inserir separadores é acessado na caixa de diálogo Mídia mista. Para obter mais informações sobre o uso de outros recursos de Mídia mista, consulte [página 26](#page-25-0) e [página 65.](#page-64-0)

As ilustrações no procedimento abaixo mostram um computador Windows, mas os procedimentos para Windows e Mac OS X são semelhantes.

#### **PARA INSERIR SEPARADORES DE PÁGINAS**

- **1 Selecione ou clique com o botão direito do mouse em uma tarefa em spool/em espera na janela Tarefas ativas e escolha Propriedades no menu Ações ou clique duas vezes em uma tarefa.**
- **2 Clique no ícone Mídia e vá até Mídia mista.**

**3 Na caixa de diálogo Mídia mista, clique em Novo separador.**

A caixa de diálogo Inserir separador é exibida.

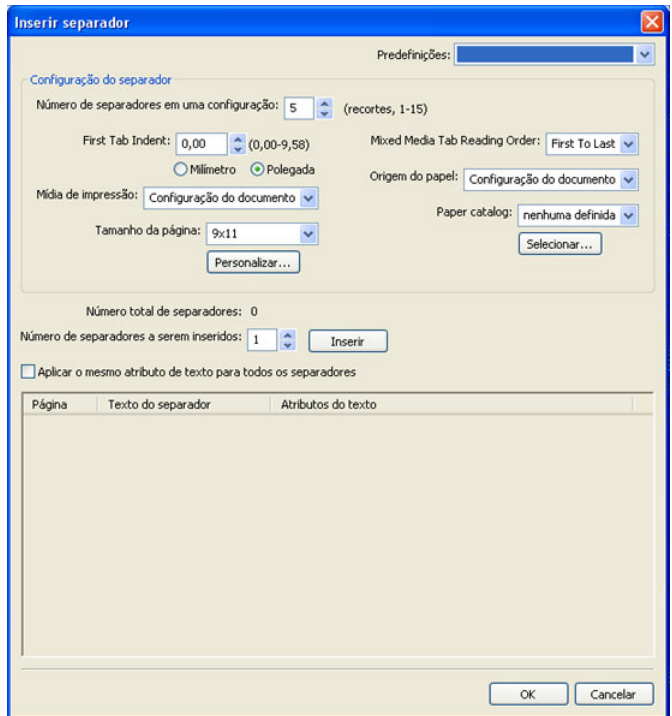

**4 Digite o número de posições de separador incluídas em um conjunto de separadores completo no campo "Número de separadores em uma configuração".**

Essa especificação garante que o texto do separador seja impresso nas posições corretas. Por exemplo, as posições de separador em um conjunto de 10 separadores são diferentes das posições de um conjunto de cinco separadores.

**5 Escolha outras configurações conforme necessário para o papel de separação.**

Valores de Tamanho da página referem-se às dimensões do material, incluindo a parte com separadores.

**NOTA:** Nem o Fiery EX8000AP nem a impressora digital podem reconhecer as posições de separadores. Você deve criar documentos e selecionar itens para que a imagem de impressão não fique posicionada fora da área de separador.

- **6 Selecione a mídia desejada no menu suspenso do Paper Catalog.**
- **7 Também é possível clicar em Detalhes ou Selecionar para abrir a janela Paper Catalog, selecionar a mídia desejada e clicar em OK.**

Para obter mais informações sobre o Paper Catalog, consulte a [página 45](#page-44-0).

**8 Para especificar atributos para o texto do separador, digite o número de separadores no campo Número de separadores a serem inseridos e clique em Inserir.** 

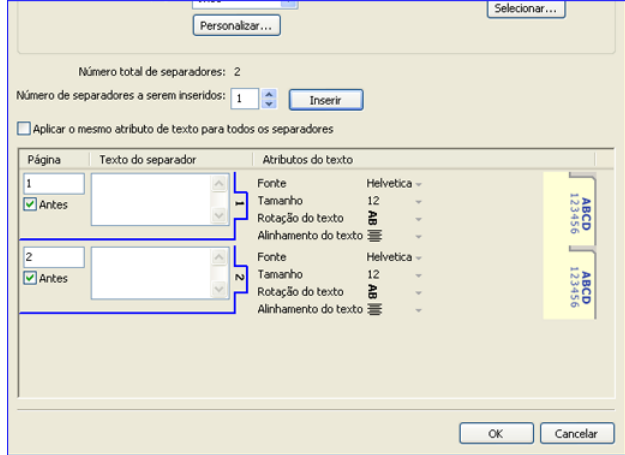

- **9 Se quiser que todos os separadores usem os mesmos atributos de texto, selecione "Aplicar o mesmo atributo de texto para todos os separadores".**
- **10 Na área Atributos do texto, clique nas setas para exibir os menus de fonte, tamanho, rotação de texto e alinhamento de texto, e selecione os atributos que deseja em cada menu.**
- **11 Indique onde cada separador deve ser inserido no documento.**
	- No campo Página, digite o número da página onde o separador será inserido.
	- Selecione Antes da para inserir o separador antes do número da página ou clique para desmarcar a caixa de seleção.

**NOTA:** Se você definir que o separador deve ser inserido entre uma página ímpar e uma página par em uma tarefa duplex, ele será inserido após a página ímpar na primeira folha e a página par será impressa na próxima folha.

**12 Digite o texto desejado para cada separador no campo Texto do separador.**

Se desejar, especifique atributos de texto individuais para cada separador.

**13 Depois de terminar de especificar o texto dos separadores, clique em OK para fechar a caixa de diálogo Inserir separador.**

A caixa de diálogo Mídia mista exibe as configurações de separador atuais na lista de definições de Mídia mista.

- **14 Para modificar configurações de mídia para os separadores, selecione a descrição do separador na lista de definições de Mídia mista e clique em Editar.**
- **15 Para aplicar as configurações de Inserir separador ao documento, clique em OK para fechar a caixa de diálogo Mídia mista e Propriedades da tarefa.**

# **Quick Doc Merge**

O recurso Quick Doc Merge permite mesclar múltiplos arquivos ou tarefas juntos, de forma a serem impressos como uma tarefa única no Fiery EX8000AP.

Documentos a serem mesclados em uma única tarefa no Quick Doc Merge precisam estar em formato PostScript ou PDF (Portable Document Format). Quando mesclados em uma única tarefa no Fiery EX8000AP, a tarefa fica no formato VDP.

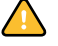

**NOTA:** Quando os documentos são mesclados em uma única tarefa do Quick Doc Merge, todas as configurações de Propriedades da tarefa dos documentos individuais são substituídas e adotam as configurações padrão do Fiery EX8000AP. Você deve definir Propriedades da tarefa após ter combinado os documentos separados no documento único do Quick Doc Merge.

#### **PARA USAR O QUICK DOC MERGE**

**1 Para abrir o Quick Doc Merge, selecione uma tarefa na janela Tarefas ativas e clique com o botão direito do mouse ou selecione Quick Doc Merge no menu Ações.**

A tarefa selecionada é listada.

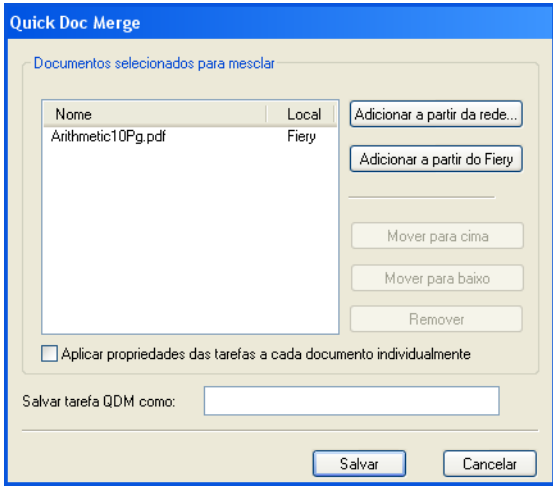

#### **Ou escolha Arquivo>Importar>Importar Quick Doc Merge.**

Nenhuma das tarefas selecionadas é listada.

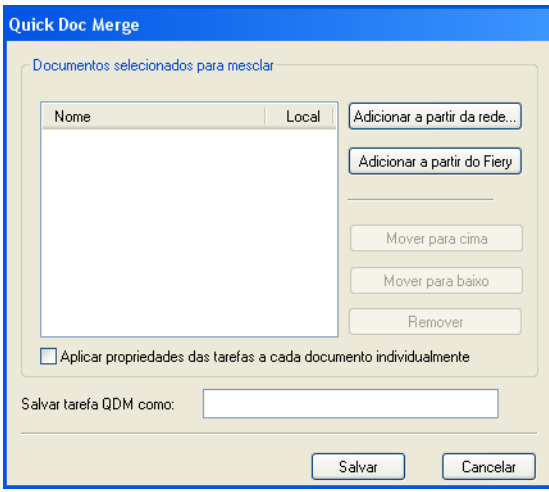

**2 Clique em Adicionar a partir da rede para percorrer e selecionar os arquivos PostScript ou PDF a serem importados.** 

**Clique em Adicionar a partir do Fiery para mostrar uma lista de todos os arquivos PostScript e PDF na fila de espera no Fiery EX8000AP.**

- **3 Quando as tarefas selecionadas forem listadas, clique em Mover para cima ou Mover para baixo para alterar a ordem em que são impressas. Clique em Remover para remover uma tarefa.**
- **4 Decida se vai selecionar ou não "Aplicar propriedades das tarefas a cada documento individualmente".**

Essa opção aplica-se às propriedades da tarefa definidas depois que você cria e salva a tarefa do Quick Doc Merge. Para obter mais informações, consulte ["Aplicação de propriedades da tarefa](#page-56-0)  [a tarefas do Quick Doc Merge" na página 57](#page-56-0).

- **5 Digite o nome de um documento mesclado no campo "Salvar tarefa QDM como".**
- **6 Clique em Salvar.**

A tarefa é criada e listada na janela Tarefas ativas.

**7 Especifique as propriedades de tarefa da nova tarefa do Quick Doc Merge.**

<span id="page-56-0"></span>Quando uma tarefa do Quick Doc Merge é criada, quaisquer propriedades da tarefa definidas para os documentos individuais voltam às configurações padrão do Fiery EX8000AP. Após criar e salvar a tarefa do Quick Doc Merge, você deve especificar propriedades de tarefa para ela. A opção "Aplicar propriedades das tarefas a cada documento individualmente" aplica-se a essas propriedades de tarefa.

Se você selecionar "Aplicar propriedades das tarefas a cada documento individualmente" as propriedades de tarefa são aplicadas individualmente a cada documento separado que tenha sido combinado na tafera do Quick Doc Merge. Se desmarcar a opção, as propriedades da tarefa são aplicadas à tarefa do Quick Doc Merge como uma única tarefa. A tabela a seguir lista as configurações aplicáveis dependendo de esta opção estar selecionada ou não:

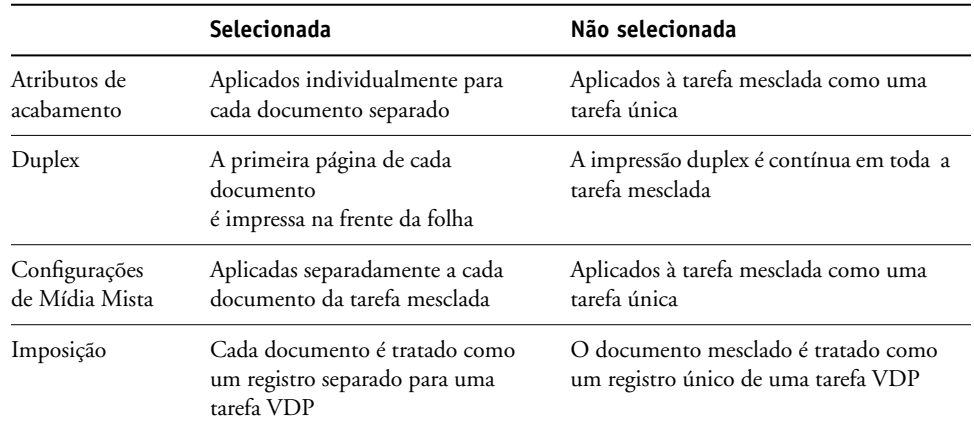

#### **Opção "Aplicar propriedades das tarefas a cada documento individualmente"**

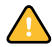

**NOTA:** Ao impor uma tarefa do Quick Doc Merge, o Impose define o tamanho de página para toda a tarefa de acordo com a primeira página da tarefa do Quick Doc Merge. Se a tarefa do Quick Doc Merge contiver tamanhos de página mistos, essas páginas com tamanhos diferentes da primeira página serão impostas como se tivessem o tamanho dessa página (corte realizado conforme necessário).

# **Filtros do Microsoft Office para Hot Folders**

Os filtros do Microsoft Office para Hot Folders permitem converter alguns formatos de arquivos do MS Office em PostScript. A conversão de arquivos ocorre no computador dentro do Hot Folders, o que poupa recursos do Fiery EX8000AP. Os arquivos podem ser impressos diretamente dos filtros do EFI Hot Folders, sem iniciar o aplicativo em que eles foram criados.

Os filtros do Microsoft Office não têm opções configuráveis; no entanto, você deve ter a seguinte versão de cada aplicativo e ter uma impressora PostScript ou Acrobat Distiller instalada para converter os arquivos em arquivos PostScript.

- Microsoft Excel 2000 ou posterior
- Microsoft Publisher 2002 ou posterior
- Microsoft PowerPoint 2000 ou posterior
- Microsoft Word 2000 ou posterior

# **Especificação de configurações de filtro para uma Hot Folder**

Após especificar as configurações e opções de filtro para sua Hot Folder, arraste e solte os formatos de arquivos apropriados na Hot Folder para iniciar o processo de conversão.

Abra a caixa de diálogo Configurações de filtro na caixa de diálogo Propriedades da pasta.

#### **PARA SELECIONAR UMA CONFIGURAÇÃO DE FILTRO**

- **1 No Painel de controle do Hot Folder, selecione a Hot Folder e clique em Propriedades.**
- **2 Selecione Configurações de filtro e clique em Definir.**

É exibida a caixa de diálogo Configurações de filtro, que permite selecionar o filtro.

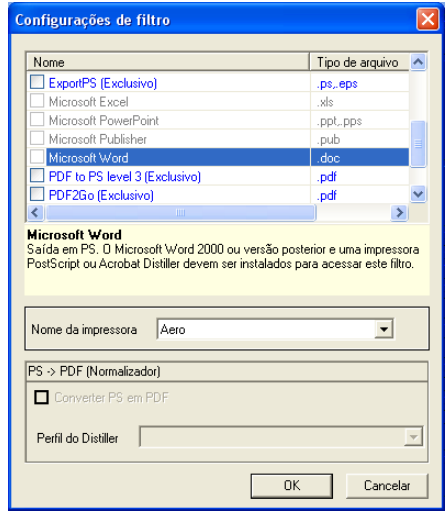

No Windows, os filtros são codificados por cores. Os filtros Exclusivos em azul e os Nãoexclusivos em preto.

Se selecionar um filtro Exclusivo, não poderá selecionar nenhum outro filtro. Os filtros do Microsoft Office não são exclusivos, assim você pode selecionar tantos quantos quiser.

- **3 Para converter todos os arquivos PostScript para PDF automaticamente, selecione Converter PS em PDF e uma opção de tarefa do menu Perfil Distiller no painel PS->PDF (Normalizador).**
- **4 Clique em OK.**

Para obter mais informações sobre o Hot Folders, consulte ["Hot Folders" na página 73](#page-72-0).

Para obter mais informações sobre os filtros Hot Folders, consulte *[G](#page-78-0)raphic Arts Package.*

Para obter mais informações sobre como usar o aplicativo Hot Folders, consulte a Ajuda do Hot Folders.

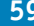

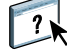

# **COMMAND WORKSTATION, MACINTOSH EDITION**

A Command WorkStation, Macintosh Edition permite aos operadores do Fiery EX8000AP ou a usuários com privilégios de Operador ou Administrador, monitorar e gerenciar o fluxo de trabalho de impressão de tarefas no Fiery EX8000AP.

A Command WorkStation, Macintosh Edition permite fazer o seguinte:

- Exibir o status de impressão de tarefas no Fiery EX8000AP
- Armazenar, processar e imprimir tarefas
- Sobrepor configurações de opções de impressão atribuídas pelo usuário
- Visualizar o conteúdo de página de uma tarefa
- Criar e usar arquivos-mestre do FreeForm para a impressão de dados variáveis
- Armazenar arquivos de tarefas
- Exibir registros de tarefas de atividade de impressão recente

# <span id="page-59-0"></span>**Instalação da Command WorkStation, Macintosh Edition**

Instale a Command WorkStation, Macintosh Edition em um computador Mac OS X com uma conexão de rede ao Fiery EX8000AP. Para obter requisitos de sistema completos, consulte *Bem-vindo*.

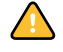

Antes de instalar o utilitário, complete os procedimentos preliminares descritos em ["Preparação para instalação em computadores Mac OS" na página 11](#page-10-0).

Para instalar a Command WorkStation, Macintosh Edition, consulte ["Instalação do software](#page-14-0)  [do usuário em um computador Mac OS" na página 15](#page-14-0).

# <span id="page-60-1"></span><span id="page-60-0"></span>**Configuração da conexão ao Fiery EX8000AP**

Na primeira vez em que a Command WorkStation for utilizada, será solicitada a configuração da conexão com o Fiery EX8000AP.

Edite a configuração sempre que houver uma alteração no servidor ou rede do Fiery EX8000AP, como uma alteração de nome de servidor ou endereço IP. Caso altere informações de Configuração do Fiery EX8000AP, faça isso antes de reconfigurar a conexão.

#### **ANTES DE COMEÇAR**

### **• Imprima a Página de configuração do Fiery EX8000AP.**

Para obter instruções sobre a impressão da Página de configuração, consulte *Configuração e instalação*.

Essa página contém as informações necessárias durante a configuração da conexão, tal como o endereço IP do Fiery EX8000AP. Para instalações TCP/IP, é possível utilizar nome DNS em vez do endereço IP. Verifique se o Fiery EX8000AP já está registrado em um Servidor de Nome de Domínio (DNS) na sua rede. Para obter mais informações, consulte a documentação que acompanha o sistema de rede.

#### **PARA CONFIGURAR A CONEXÃO COM A COMMAND WORKSTATION, MACINTOSH EDITION**

**1 Abra a pasta Aplicativos: Fiery: CWS Macintosh Edition no disco rígido do Mac OS X. Clique duas vezes no arquivo CWS Macintosh Edition para iniciar o aplicativo.**

A caixa de diálogo Servidores disponíveis é exibida. Todos os servidores encontrados na sub-rede local são exibidos.

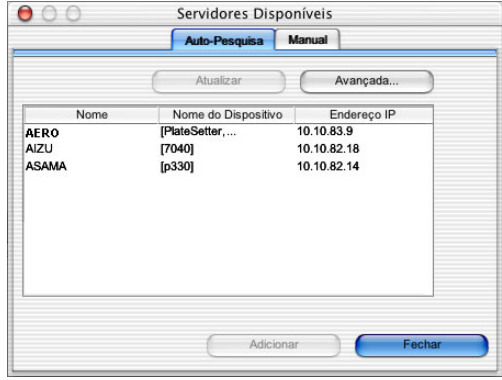

**2 Se nenhum servidor do Fiery EX8000AP for encontrado, clique na guia Manual para pesquisar por nome DNS ou por endereço IP. Clique em Adicionar para incluir o servidor na lista Servidores disponíveis.**

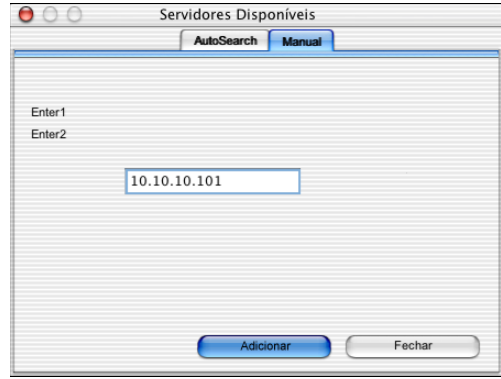

**Se nenhum servidor do Fiery EX8000AP tiver sido encontrado na pesquisa manual, clique na guia Pesquisa automática e clique em Avançado para pesquisar por um intervalo de endereços IP ou pelo endereço IP e pela máscara de subrede.** 

Todos os servidores disponíveis são exibidos lista Servidores disponíveis.

#### **3 Selecione o servidor do Fiery EX8000AP que deseja utilizar e clique em Adicionar.**

O servidor do Fiery EX8000AP selecionado é exibido na caixa de diálogo Lista de servidores.

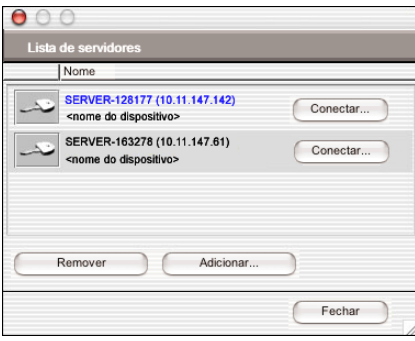

**4 Clique no nome do servidor para selecioná-lo e clique na tecla ou no botão Login.**

A caixa de diálogo Conectar é exibida.

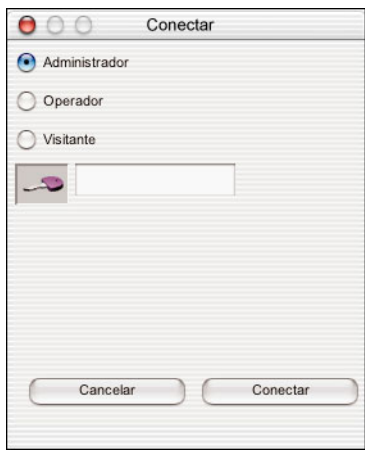

**5 Selecione Administrador, Operador ou Visitante, digite a senha ao lado da chave e clique em Conectar.**

O computador está conectado ao servidor.

Para obter informações sobre a configuração de senhas e a senha de Administrador padrão para o Fiery EX8000AP, consulte *Configuração e instalação*.

Para modificar a conexão da Command WorkStation com o Fiery EX8000AP, remova o servidor da lista Servidor de login e siga o procedimento anterior para configurar a conexão.

# **Utilização da Command WorkStation, Macintosh Edition**

Depois de instalar e configurar a Command WorkStation, você pode começar a utilizá-la para monitorar e gerenciar tarefas no Fiery EX8000AP.

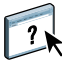

Na Ajuda da Command WorkStation, há instruções completas sobre como usar seus recursos.

### <span id="page-63-0"></span>**PARA ACESSAR A AJUDA DA COMMAND WORKSTATION**

### **1 Inicie a Command WorkStation.**

Selecione o Fiery EX8000AP na lista de servidores e conecte-se ao servidor.

Para obter informações sobre a configuração de senhas e a senha de Administrador padrão para o Fiery EX8000AP, consulte *Configuração e instalação*.

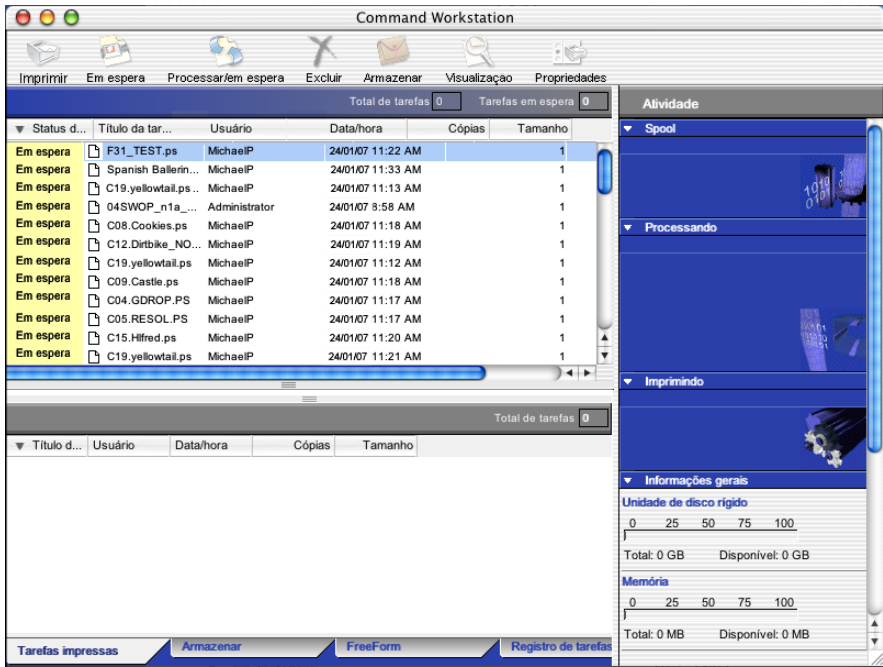

**2 Escolha Ajuda no menu Ajuda.**

# **Recursos adicionais**

As seções a seguir descrevem como usar recursos adicionais da Command WorkStation não analisados na Ajuda da Command WorkStation.

# **Autenticação do usuário**

Se a autenticação do usuário tiver sido ativada na configuração do Fiery EX8000AP, pode ser necessário que os usuários insiram um nome de usuário e uma senha no driver da impressora para enviar uma tarefa ao Fiery EX8000AP. O gerenciamento da tarefa na Command WorkStation é determinado pelo tipo de conexão no Fiery EX8000AP, como administrador, operador ou visitante.

Para obter mais informações sobre como configurar usuários e grupos e ativar a autenticação do usuário no Configure WebTool, consulte *Configuração e instalação*. Para obter mais informações sobre a autenticação do usuário no driver da impressora, consulte *[Opções de](#page-38-0)  [impressão](#page-38-0)*.

# <span id="page-64-0"></span>**Mídia mista**

O recurso Mídia mista permite definir as divisões de capítulo de uma tarefa, imprimir intervalos de página em diversos tipos de mídia, inserir mídia em branco entre páginas e inserir mídia de separadores com etiquetas de texto.

As diretrizes e restrições a seguir aplicam-se às configurações de Mídia mista:

- A caixa de diálogo Mídia mista restringe a especificação de configurações em conflito com qualquer mídia, tamanho de página ou configurações de acabamento especificadas para a tarefa na caixa de diálogo Propriedades da tarefa ou no driver de impressora.
- Quando duas ou mais configurações de Mídia mista estão em conflito, a caixa de diálogo Mídia mista destaca os nomes em vermelho, e você deverá solucionar o conflito.
- Quando você especifica opções de impressão (na caixa de diálogo Propriedades da tarefa ou no driver de impressora) depois de especificar configurações de Mídia mista, certas opções de impressão podem entrar em conflito com configurações de Mídia mista específicas da página. Para resolver o conflito, é preciso escolher opções de impressão diferentes ou remover certas especificações de Mídia mista.
- Se os contadores estiverem configurados para a impressora digital, a mídia em branco inserida entre páginas é considerada como página impressa.

Os recursos específicos do Fiery EX8000AP são descritos nos procedimentos a seguir.

**NOTA:** Os procedimentos para definir as configurações de Mídia mista na Command WorkStation, Windows Edition são similares aos da Command WorkStation, Macintosh Edition, mas incluem ilustrações. Para obter mais informações, consulte a [página 26](#page-25-0).

#### **PARA DEFINIR ESPECIFICAÇÕES DE MÍDIA MISTA**

- **1 Selecione ou clique com o botão direito do mouse em uma tarefa em spool/em espera na janela Tarefas ativas e escolha Propriedades no menu Ações ou clique duas vezes em uma tarefa.**
- **2 Clique no ícone Mídia e vá até Mídia mista.**

A caixa de diálogo Mídia mista lista quaisquer configurações de mídia definidas anteriormente e inclui botões para definir, modificar e excluir configurações.

**3 Em Páginas iniciais do capítulo, digite os números de página onde deseja iniciar novas seções de capítulos.**

Digite os números das páginas com valores separados por vírgula (por exemplo: 4,9,17) para designar o início de cada novo capítulo. Esse recurso força cada página inicial a utilizar uma página no lado direito, adicionando antes uma página em branco no lado esquerdo, se necessário.

**NOTA:** Não é necessário digitar o número da primeira página. Os números de página referemse à numeração do documento original. Se você usar o recurso Páginas iniciais do capítulo, toda a mídia especificada no menu Papel por capítulo deverá compartilhar as mesmas dimensões (por exemplo, tudo Carta, tudo Tablóide ou tudo A4).

**4 Para aplicar opções de acabamento (por exemplo, grampear ou classificar) a cada capítulo criado com o recurso Início do capítulo, selecione a opção "Definir cada capítulo como um conjunto de acabamento separado".**

**NOTA:** Nem todas as opções de acabamento podem ser aplicadas a capítulos que contêm tamanhos mistos de mídia (por exemplo, Carta e A4).

**5 Para definir propriedades para capa e contracapa, clique em Definir capa.** 

Para obter mais informações, consulte ["Para definir configurações de mídia de capa" na](#page-66-0)  [página 67.](#page-66-0)

**6 Para definir propriedades para páginas individuais ou intervalos de páginas, clique em Novo intervalo de páginas.**

Para obter mais informações, consulte ["Para definir mídia para páginas específicas" na](#page-67-0)  [página 68.](#page-67-0)

**7 Para inserir páginas em branco, clique em Inserir nova.**

Para obter mais informações, consulte ["Para inserir páginas em branco" na página 68.](#page-67-1)

**8 Para inserir mídia de separadores, clique em Novo separador.**

A caixa de diálogo Inserir separador é exibida. Para obter informações sobre como definir configurações de separador, consulte a [página 32.](#page-31-0)

**NOTA:** O recurso Inserir separadores não está disponível para tarefas impostas.

**9 Para modificar ou excluir uma definição atual, selecione-a na lista Definição de mídia mista e clique em Editar ou Remover.**

Se clicar em Editar, digite novas configurações para a definição e clique em Modificar.

**10 Ao concluir a definição das configurações de Mídia mista, clique em OK para fechar a caixa de diálogo Mídia mista e as Propriedades da tarefa.**

As configurações de Mídia mista são aplicadas à tarefa.

**NOTA:** É possível salvar até 100 configurações diferentes para a Lista de seleção na caixa de diálogo Mídia mista.

#### <span id="page-66-0"></span>**PARA DEFINIR CONFIGURAÇÕES DE MÍDIA DE CAPA**

**1 Na caixa de diálogo Mídia mista, clique em Definir capa.**

A caixa de diálogo Mídia de capa é exibida.

- **2 Para definir uma mesma mídia para capa da frente e capa de trás, marque a caixa "Aplicar a mesma configuração para as capas frontal e traseira". Para definir configurações de mídia para a capa da frente e a capa de trás de forma individual, marque a caixa de seleção Capa frontal ou Capa traseira.**
- **3 Defina o deslocamento da guia conforme necessário.**
- **4 Escolha outras configurações conforme necessário.**
- **5 Selecione a mídia desejada no menu do Paper Catalog.**
- **6 Também é possível clicar no botão Detalhes ou Selecionar para abrir a janela Paper Catalog, selecionar a mídia desejada e clicar em OK.**

Para obter mais informações sobre o Paper Catalog, consulte ["Paper Catalog" na página 45.](#page-44-1)

**7 Clique em OK para retornar à caixa de diálogo Mídia mista.**

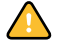

Configurações de Modo página de capa têm preferência sobre as configurações definidas na caixa de diálogo Página/Mídia de intervalo de páginas.

#### <span id="page-67-0"></span>**PARA DEFINIR MÍDIA PARA PÁGINAS ESPECÍFICAS**

**1 Na caixa de diálogo Mídia mista, clique em Novo intervalo de páginas.**

A caixa de diálogo Página/Mídia de intervalo de páginas é exibida.

- **2 Digite as páginas e os intervalos de páginas como valores separados por vírgula (por exemplo: 3,9–14,18).**
- **3 Escolha outras configurações, conforme necessário.**

Se você atribuir um novo tipo de mídia ao verso de uma folha duplex, será inserida uma página em branco para forçar o conteúdo da página atribuída na frente da folha seguinte.

- **4 Selecione a mídia desejada no menu do Paper Catalog.**
- **5 Também é possível clicar no botão Detalhes ou Selecionar para abrir a janela Paper Catalog, selecionar a mídia desejada e clicar em OK.**

Para obter mais informações sobre o Paper Catalog, consulte ["Paper Catalog" na página 45.](#page-44-1)

- **6 Clique em Adicionar definição depois de cada configuração de mídia definida.**
- **7 Clique em Fechar para retornar à caixa de diálogo Mídia mista.**

#### <span id="page-67-1"></span>**PARA INSERIR PÁGINAS EM BRANCO**

**1 Na caixa de diálogo Mídia mista, clique em Inserir nova.**

A caixa de diálogo Inserir branco é exibida.

- **2 Indique se deseja inserir a página em branco antes ou depois da página de destino. Defina a página de destino como a primeira ou a última do documento ou como uma página numerada específica.**
- **3 Escolha outras configurações, conforme necessário.**
- **4 Selecione a mídia desejada no menu do Paper Catalog.**
- **5 Também é possível clicar no botão Detalhes ou Selecionar para abrir a janela Paper Catalog, selecionar a mídia desejada e clicar em OK.**

Para obter mais informações sobre o Paper Catalog, consulte ["Paper Catalog" na página 45.](#page-44-1)

- **6 Clique em Inserir depois de cada página em branco definida.**
- **7 Clique em Fechar para retornar à caixa de diálogo Mídia mista.**

# **Inserir separadores**

O recurso Inserir separadores permite inserir automaticamente páginas de separadores em toda a tarefa. Esse recurso acomoda diversos tamanhos e tipos de mídia de separador. Os usuários podem inserir o separador de texto e substituir atributos de texto de acordo com cada tarefa.

O recurso Inserir separadores faz parte do Pacote de impressão da produção (Production Printing Package). E acessado na caixa de diálogo Mídia mista. Para obter mais informações, consulte ["Inserir separadores" na página 52.](#page-51-0)

# <span id="page-69-0"></span>**Agendar impressão**

O recurso Agendar impressão permite definir uma data e hora específicas para a impressão de uma tarefa. Atribua configurações de Agendar impressão a uma tarefa nas seguintes áreas:

- Janela Propriedades da tarefa na Command WorkStation, Macintosh Edition (consulte a Ajuda da Command WorkStation e os procedimentos a seguir)
- Janela Tarefas ativas na Command WorkStation, Macintosh Edition (consulte os procedimentos a seguir)

#### **PARA PROGRAMAR UMA TAREFA PARA IMPRESSÃO NA JANELA TAREFAS ATIVAS**

- **1 Selecione uma tarefa na janela Tarefas ativas e escolha Agendar impressão no menu Ações.**
- **2 Especifique a data e hora em que você deseja imprimir a tarefa e clique em OK.**

**PARA PROGRAMAR UMA TAREFA PARA IMPRESSÃO NA JANELA PROPRIEDADES DA TAREFA**

- **1 Selecione uma tarefa na janela Tarefas ativas e escolha Propriedades no menu Ações.**
- **2 Clique no ícone Informações da tarefa e vá até Destino.**
- **3 Abra o menu Destino.**
- **4 Selecione Agendar impressão, especifique a data e a hora em que deseja que a tarefa seja impressa e seu destino e clique em OK.**

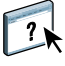

**NOTA:** Para exibir a data e hora programadas, adicione uma coluna de informações de Agendar impressão à janela Tarefas ativas. Para obter mais informações sobre a adição de colunas de informação, consulte a Ajuda da Command WorkStation.

# **Resolução de problemas**

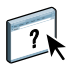

Para resolver problemas básicos de conexão e software com a Command WorkStation, consulte as seções a seguir. Para obter informações adicionais de resolução de problemas, consulte a Ajuda da Command WorkStation.

### **A Command WorkStation não consegue se conectar ao Fiery EX8000AP**

Se não for possível conectar-se ao Fiery EX8000AP ou localizar o Fiery EX8000AP no computador, entre em contato com o administrador da rede. O administrador pode ter que solucionar problemas de conexão de rede e verificar as configurações dos servidores usados para impressão. Se as configurações foram alteradas, talvez seja necessário reconfigurar o Fiery EX8000AP.

Se conseguir se conectar ao Fiery EX8000AP com outro utilitário, poderá ser preciso reconfigurar a conexão da Command WorkStation ao Fiery EX8000AP (consulte a [página 61\)](#page-60-1).

Caso tenha configurado o Fiery EX8000AP e configurado computadores cliente e servidores de rede de acordo com as instruções em *Configuração e instalação,* imprima uma Página de teste. Se você puder imprimir a Página de teste mas ainda assim não conseguir imprimir um documento a partir de um computador remoto, entre em contato com o administrador de sistema para resolver o problema de conexão da rede.

Se não for possível conectar-se e imprimir a Página de teste, verifique se há informações de erro na impressora digital.

### **A Command WorkStation não responde**

Se a Command WorkStation não responder, use as seguintes diretrizes de resolução de problemas.

#### **SE AS JANELAS DA COMMAND WORKSTATION NÃO FOREM ATUALIZADAS**

- **1 Desconecte-se e saia da Command WorkStation.**
- **2 Reinicie a Command WorkStation ou o computador.**

Se as janelas da Command WorkStation não forem atualizadas ou se nenhuma tarefa for exibida e se o mouse não responder (se não for possível selecionar uma tarefa ou uma janela, usar um comando com o botão direito e Control ou selecionar um item do menu), o Fiery EX8000AP estará inativo ou a comunicação com a rede não estará funcionando.

#### **PARA FORÇAR A SAÍDA DA COMMAND WORKSTATION**

- **1 Pressione Command-Option-Escape e use a caixa de diálogo Forçar Encerrar Aplicativos para fechar a Command WorkStation.**
- **2 Desconecte e reconecte o cabo de rede do Fiery EX8000AP e depois tente imprimir uma Página de teste ou Página de configuração.**
- **3 Se isso não funcionar, reinicie o Fiery EX8000AP.**
# **HOT FOLDERS**

O Hot Folders é um utilitário que permite armazenar e reutilizar opções de impressão usadas com freqüência para imprimir arquivos PostScript e PDF no Fiery EX8000AP. Com o Hot Folders, você pode:

- Criar pastas especiais (hot folders) que atribuem configurações de impressão e filas de impressão específicas a tarefas.
- <span id="page-72-0"></span>• Imprimir tarefas no Fiery EX8000AP arrastando e soltando-as em hot folders na área de trabalho do computador.
- Monitorar o status de tarefas enviadas para hot folders.

# **Instalação do Hot Folders**

Para instalar e usar o Hot Folders, é preciso ter um computador Windows com conexão de rede. Para obter requisitos de sistema detalhados, consulte *Bem-vindo*.

O instalador do Hot Folders está localizado no DVD do software do usuário.

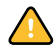

Antes de instalar o utilitário, complete os procedimentos preliminares descritos em ["Preparação para instalação em computadores Windows" na página 10](#page-9-0).

Para instalar o Hot Folders em um computador Windows, consulte ["Instalação do software](#page-12-0)  [do usuário em um computador Windows"](#page-12-0) na página 13. Para instalar o Hot Folders em um computador Mac OS, consulte ["Instalação do software do usuário em um computador](#page-14-0)  [Mac OS" na página 15.](#page-14-0)

# **Utilização do Hot Folders**

Na Ajuda do Hot Folders, há instruções completas sobre como usar seus recursos padrão.

### **PARA ACESSAR A AJUDA DO HOT FOLDERS**

- **1 Inicie o Hot Folders.**
- **2 Escolha Ajuda > Ajuda do EFI Hot Folders.**

### **Sobre filtros do Hot Folders**

Os filtros do Hot Folders permitem converter determinados formatos de arquivos em PostScript ou PDF ou executar o preflight em arquivos para fins de conformidade. A conversão e a pré-impressão de arquivos ocorrem no computador no Hot Folders, o que poupa recursos do Fiery EX8000AP. Os arquivos podem ser impressos diretamente dos filtros do EFI Hot Folders, sem iniciar o aplicativo em que eles foram criados.

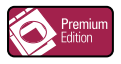

 $\left| \right|$ 

<span id="page-73-1"></span>Se o Graphic Arts Package, Premium Edition estiver instalado e ativado no Fiery EX8000AP, você pode usar filtros de formato de arquivo adicionais com o Hot Folders. Para obter mais informações sobre a utilização desses filtros de formato de arquivo, consulte *Graphic Arts Package*.

Os filtros do Microsoft Office para Hot Folders são oferecidos como parte do Pacote de impressão da produção (Production Printing Package). Para obter mais informações, consulte ["Filtros do Microsoft Office para Hot Folders" na página 58](#page-57-0).

### <span id="page-73-0"></span>**Uso do filtro PDF para PS**

O filtro PDF para PS é padrão. O filtro PDF para PS aceita arquivos PDF (v1.2 a v1.6) e dá saída para arquivos PostScript.

**NOTA:** O filtro converte qualquer arquivo PDF v1.2 em PDF v1.6, e depois para arquivo PostScript nível 3 antes de enviá-lo para o Fiery EX8000AP.

# **GERENCIADOR DE RECURSOS VDP**

<span id="page-74-1"></span>O Gerenciador de recursos VDP permite:

- Pesquisar objetos globais usados na impressão de dados variáveis
- Excluir objetos globais usados na impressão de dados variáveis

# **Instalação do Gerenciador de recursos VDP**

<span id="page-74-0"></span>Para instalar e utilizar o Gerenciador de recursos VDP, é preciso ter um computador Windows ou Mac OS. Para obter requisitos de sistema detalhados, consulte *Bem-vindo*.

O instalador do Gerenciador de recursos VDP está localizado no DVD do software do usuário.

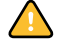

Antes de instalar o utilitário, complete os procedimentos preliminares descritos em ["Preparação para instalação em computadores Windows"](#page-9-0) na página 10 e em ["Preparação para](#page-10-0)  [instalação em computadores Mac OS" na página 11.](#page-10-0)

Para instalar o Gerenciador de recursos VDP em um computador Windows, consulte ["Instalação do software do usuário em um computador Windows"](#page-12-0) na página 13. Para instalar o Gerenciador de recursos VDP em um computador Mac OS, consulte ["Instalação do](#page-14-0)  [software do usuário em um computador Mac OS" na página 15.](#page-14-0)

# **Configuração da conexão ao Fiery EX8000AP**

<span id="page-75-1"></span>Na primeira vez em que iniciar o Gerenciador de recursos VDP do Fiery, será necessário configurar a conexão com o Fiery EX8000AP.

#### **ANTES DE COMEÇAR**

**• Imprima a Página de configuração do Fiery EX8000AP.** 

Para obter instruções sobre a impressão da Página de configuração, consulte *Configuração e instalação*.

<span id="page-75-2"></span>Essa página contém as informações necessárias durante a configuração da conexão, tal como o endereço IP do Fiery EX8000AP. Para instalações TCP/IP, é possível utilizar nome DNS em vez do endereço IP. Verifique se o Fiery EX8000AP já está registrado em um Servidor de Nome de Domínio (DNS) na sua rede. Para obter mais informações, consulte a documentação que acompanha o sistema de rede.

### <span id="page-75-0"></span>**PARA CONFIGURAR A CONEXÃO DO GERENCIADOR DE RECURSOS VDP DO FIERY**

**1 Em um computador Windows, clique em Iniciar, selecione Programas e, em seguida, clique em Fiery VDP Resource Manager na pasta Fiery.**

**Em um computador Mac OS X, clique em Ir, selecione Aplicativos e, em seguida, clique em Fiery VDP Resource Manager na pasta Fiery.**

A caixa de diálogo Servidores disponíveis é exibida mostrando todos os servidores do Fiery EX8000AP localizados na sub-rede local.

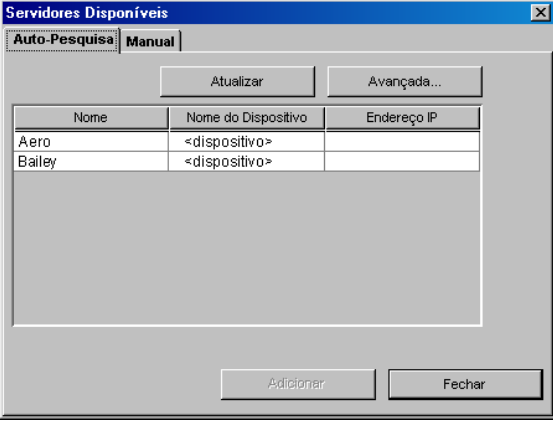

**2 Para localizar um servidor por seu endereço IP, clique na guia Manual, digite o endereço IP e clique em Adicionar.**

O servidor é exibido na caixa de diálogo Servidores disponíveis.

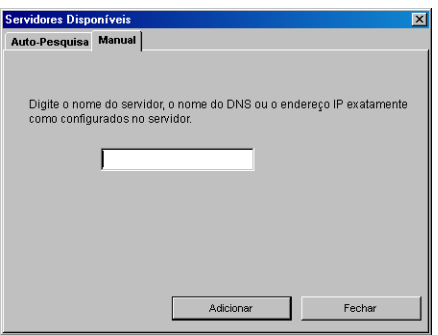

- **3 Para localizar o Fiery EX8000AP por um intervalo de endereços IP ou pelo endereço IP e a máscara de Subrede, clique na guia Pesquisa automática e, em seguida, em Avançado.**
- **4 Clique na guia Intervalo IP ou na guia Subrede.**

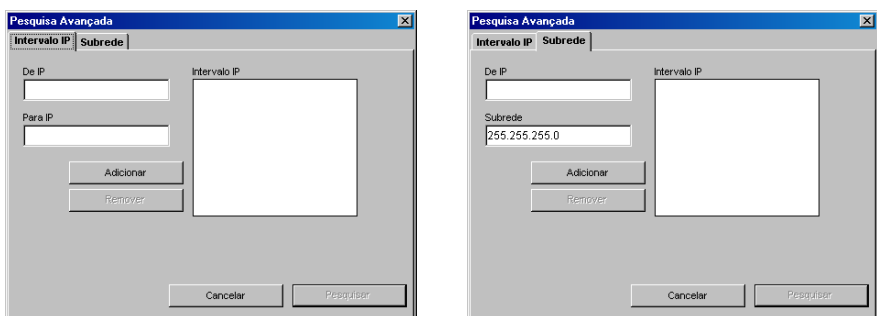

**5 Para pesquisar por um intervalo de endereços IP usando a guia Intervalo IP, digite as informações nos campos De IP e Para IP, clique em Adicionar e depois em Pesquisar.**

**Para pesquisar por um endereço IP e máscara de Subrede usando a guia Subrede, digite as informações nos campos De IP e Subrede, clique em Adicionar e depois em Pesquisar.**

Todos os servidores disponíveis são exibidos na caixa de diálogo Servidores disponíveis.

**6 Selecione os servidores que deseja e clique em Adicionar.**

Todos os servidores conectados são exibidos na lista Servidores do Fiery na caixa de diálogo Gerenciador de recursos VDP do Fiery.

**PARA MODIFICAR A CONFIGURAÇÃO DO GERENCIADOR DE RECURSOS VDP DO FIERY**

**1 Em um computador Windows, clique em Iniciar, selecione Programas e, em seguida, clique em Fiery VDP Resource Manager na pasta Fiery.**

**Em um computador Mac OS X, clique em Ir, selecione Aplicativos e, em seguida, clique em Fiery VDP Resource Manager na pasta Fiery.**

Todos os servidores aos quais você se conectou anteriormente são exibidos.

- **2 Para remover um servidor, selecione o servidor que deseja remover e depois escolha Desconectar, no menu Servidor.**
- **3 Para adicionar um servidor, selecione Conectar no menu Servidor e siga o procedimento ["Para configurar a conexão do Gerenciador de recursos VDP do Fiery" na página 76](#page-75-0).**

# **Utilização do Gerenciador de recursos VDP**

Na Ajuda do Gerenciador de recursos VDP, há instruções completas sobre como usar o programa.

**PARA ACESSAR A AJUDA DO GERENCIADOR DE RECURSOS VDP**

**1 Inicie o Gerenciador de recursos VDP.**

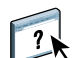

**2 Escolha Ajuda > Ajuda do Gerenciador de recursos VDP do Fiery.**

# **WEBTOOLS**

O WebTools permite gerenciar o Fiery EX8000AP remotamente pela Internet ou intranet da empresa. O Fiery EX8000AP tem sua própria página na Internet, onde você pode selecionar as seguintes WebTools:

- **Página inicial** fornece informações atualizadas sobre as tarefas sendo processadas e impressas no Fiery EX8000AP.
- **Downloads** permite que usuários remotos descarreguem instaladores (para drivers, PPDs e outros softwares) diretamente do Fiery EX8000AP.
- **Documentos** permite que usuários remotos acessem tarefas no Fiery EX8000AP pela Internet ou intranet.
- **Configure** permite ao administrador do Fiery EX8000AP exibir e modificar opções de Configuração remotamente a partir de um computador Windows.

# **Configuração do WebTools**

<span id="page-79-0"></span>O WebTools reside no disco rígido do Fiery EX8000AP e não requer instalação especial. Entretanto, o WebTools requer que a Configuração inicial seja definida pelo administrador do Fiery EX8000AP.

Para permitir aos usuários da rede acessar e utilizar o WebTools, o administrador deve configurar opções específicas na Configuração da rede e na Configuração da impressora. Para obter mais informações sobre essas opções de Configuração específicas, consulte o documento *Configuração e instalação*.

O administrador também deve preparar o computador de cada usuário para se comunicar com o Fiery EX8000AP pela Internet ou intranet.

### **PARA CONFIGURAR COMPUTADORES CLIENTES PARA UTILIZAR O WEBTOOLS**

- **1 Ative a rede TCP/IP.**
- **2 Verifique se a estação de trabalho tem um endereço IP válido e exclusivo.**
- **3 Verifique se um navegador de Internet suportado está instalado no computador.**

<span id="page-79-1"></span>Para obter mais informações sobre navegadores suportados, consulte *Bem-vindo*.

**4 Verifique se o Java está ativado em seu navegador da Internet.**

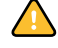

Além disso, certifique-se de ter concluído os procedimentos preliminares descritos na seção ["Preparação para instalação em computadores Windows" na página 10](#page-9-0).

**NOTA:** Se o computador cliente estiver executando Windows XP com o Service Pack 2 (SP2) instalado, o bloqueador de pop-ups será ativado por padrão. Com essa função ativada, uma mensagem de aviso aparecerá quando você acessar o WebTools e o seu acesso será negado. Para ter acesso, siga um dos seguintes procedimentos:

- Alterar a configuração do bloqueador de pop-ups clicando na mensagem de aviso e escolhendo uma das opções exibidas.
- Desativar o bloqueador de pop-ups no Internet Explorer no menu Ferramentas ou em Opções da Internet.

Para obter mais informações, consulte a Ajuda do Internet Explorer ou a documentação que acompanha o Windows.

# **Acesso à página inicial do WebTools**

Use o navegador para acessar o WebTools. Para obter informações completas sobre requisitos de navegador e sistema, consulte *Bem-vindo*.

- **1 Inicie o navegador de Internet.**
- **2 Digite o endereço IP ou o nome DNS do Fiery EX8000AP.**

<span id="page-80-0"></span>A página inicial do Fiery EX8000AP é exibida.

**Se a página inicial da impressora digital aparecer em vez da página do WebTools, clique no link WebTools.**

**3 Clique na guia para o WebTool a ser usado.**

# **Utilização do WebTools**

As seções a seguir descrevem como usar o WebTools.

# <span id="page-81-4"></span>**Página inicial**

A Página inicial permite exibir tarefas sendo processadas e impressas no Fiery EX8000AP. Informações de impressão e processamento são atualizadas a cada 30 segundos.

Para obter informações completas sobre como usar a Página inicial, consulte a Ajuda da Página inicial do WebTools.

### **Downloads**

<span id="page-81-3"></span>O Downloads WebTool permite descarregar instaladores (para drivers, PPDs e outros softwares do Fiery EX8000AP) diretamente do Fiery EX8000AP.

Para obter informações completas sobre como usar o Downloads, consulte a Ajuda do WebTools Downloads.

### <span id="page-81-2"></span>**Documentos**

O Documentos permite acessar tarefas no Fiery EX8000AP pela Internet ou intranet. Você pode:

• Gerenciar e distribuir tarefas na caixa de correio.

As caixas de correio são configuradas no WebTool Configure.

- Controlar e modificar tarefas.
- Enviar tarefas ao servidor de impressão.

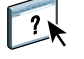

Para obter informações completas sobre como usar o Documentos, consulte a Ajuda do WebTools Documentos.

### **Configure**

<span id="page-81-1"></span><span id="page-81-0"></span>Configure permite ao administrador do Fiery EX8000AP exibir e modificar opções de Configuração remotamente a partir de um computador Windows. Para obter mais informações sobre como usar o Configure, consulte *Configuração e instalação*.

Antes de usar o Configure, certifique-se de ter concluído o procedimento de preparação do aplicativo, descrito na seção ["Preparação para instalação em computadores Windows" na](#page-9-0)  [página 10.](#page-9-0)

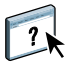

Para obter informações completas sobre como usar o Configure, consulte a Ajuda do WebTools Configure.

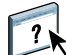

 $\lceil$  ?

### **ÍNDICE 83**

# **ÍNDICE**

# **A**

[Acelerar impressão 50](#page-49-0) [Adobe Acrobat 40](#page-39-0) [Agendar impressão 51,](#page-50-0) [70](#page-69-0) [alinhamento de bandejas 23](#page-22-0) [Alinhar bandejas 23](#page-22-0) [arrastar e soltar, impressão 73](#page-72-0) [autenticação do usuário 23,](#page-22-1) [65](#page-64-0)

# **C**

configuração [Command WorkStation, Macintosh Edition 61](#page-60-0) [Command WorkStation, Windows Edition 19](#page-18-0) Ge [renciador de recursos VDP 76](#page-75-1) [impressoras virtuais 34](#page-33-0) [servidor 82](#page-81-0) [WebTools 80](#page-79-0) [Configure 82](#page-81-1) [convenções 8](#page-7-0)

### **D**

[definições de capítulo para tarefas](#page-26-0) [27,](#page-26-0) [66](#page-65-0) [Documentos, WebTool 82](#page-81-2) [dongle 39](#page-38-0) [download de software 82](#page-81-3) [Downloads, WebTool 82](#page-81-3)

### **E**

[EFI ImageViewer 36](#page-35-0) [Enfocus PitStop, plug-in 40](#page-39-1)

# **F**

[fila de tarefas, reorganização 49](#page-48-0) filtro CT/LW para PS [configuração 74](#page-73-0) [sobre 74](#page-73-0) Filtro DCS 2.0 para PS [configuração 58](#page-57-0) [sobre 58](#page-57-0)

Filtros de arquivos [especificação 58](#page-57-1) [seleção de definições 58](#page-57-2) [formato de arquivo, filtros 74](#page-73-1)

### **G**

Graphic Arts Package, Premium Edition [formato de arquivo, filtros 74](#page-73-1) [ImageViewer 36](#page-35-0)

# **I**

[ícones, em documentação 8](#page-7-0) [ImageViewer 36](#page-35-0) [imposição, formatos 39](#page-38-1) [impressão de dados variáveis,](#page-38-2)  *consulte* VDP, tarefas [impressão FTP 36](#page-35-1) impressão LPR [no Mac OS 35](#page-34-0) [no Windows 35](#page-34-1) [impressão, opções de impressão 73](#page-72-0) impressoras virtuais [configuração 34](#page-33-0) [impressão FTP 36](#page-35-1) [impressão LPR 35](#page-34-1) [impressão para 35](#page-34-2) [Mac OS 35](#page-34-0) [visão geral 34](#page-33-1) [impressoras virtuais, apagamento 35](#page-34-3) [impressoras virtuais, duplicação 35](#page-34-3) [impressoras virtuais, edição 35](#page-34-3) [inserção de separadores 52](#page-51-0) [Inserir separadores 52](#page-51-1) instalação Ac [robat 40](#page-39-0) Ge [renciador de recursos](#page-74-0)  VDP 75 [Impose 39](#page-38-3) [PitStop 40](#page-39-1)

## **J**

[janela de visualização 36](#page-35-0) [Java](#page-17-0) 18, [80](#page-79-1) [Java JRE 10](#page-9-1)

### **M**

[mídia de capa 29,](#page-28-0) [67](#page-66-0) [Mídia mista 26](#page-25-0) [mídia, definições 26](#page-25-0)

### **N**

[nome DNS 19,](#page-18-1) [61,](#page-60-1) [76](#page-75-2)

### **O**

[objetos globais, em VDP 75](#page-74-1)

## **P**

[Página inicial, WebTool 82](#page-81-4) [papel, definições 26](#page-25-0) [PitStop, plug-in 40](#page-39-1)

### **R**

[remota, configuração 82](#page-81-0) [Reorganizar trabalhos 49](#page-48-0) resolução de problemas [Command WorkStation,](#page-70-0) Macintosh Edition 71 [Command WorkStation,](#page-36-0)  Windows Edition 37

## **S**

separador [inserção 52](#page-51-0) [mídia 52](#page-51-0) [Servidor de Nome de Domínio,](#page-18-2)  *consulte* nome DNS [servidor, configuração 82](#page-81-0) [software, chave de proteção 39](#page-38-0) [Sun Java JRE 10](#page-9-1)

# **T**

tarefas [aceleração da impressão 50](#page-49-0) [definições de capítulo 27,](#page-26-0) [66](#page-65-0) [definições de mídia mista 26](#page-25-0) [mídia de capa 29,](#page-28-0) [67](#page-66-0) [programação 51,](#page-50-0) [70](#page-69-0) [VDP 39](#page-38-1) [tarefas, imposição 39](#page-38-1) [tarefas, promoção 49](#page-48-0) [tarefas, rebaixamento 49](#page-48-0) [tarefas, reorganização 49](#page-48-0) [TCP/IP 19,](#page-18-1) [61,](#page-60-1) [76](#page-75-2) [tela inteira, visualização 36](#page-35-0) [terminologia 8](#page-7-0)

## **U**

[usuários e grupos 23,](#page-22-1) [65](#page-64-0)

### **V**

VDP, tarefas [gerenciamento de objetos globais 75](#page-74-1) [imposição 39](#page-38-1)

# **W**

WebTools [Configure 82](#page-81-1) [Documentos 82](#page-81-2) [Downloads 82](#page-81-3) [Página inicial 82](#page-81-4) [página inicial 14,](#page-13-0) [16,](#page-15-0) [81](#page-80-0)